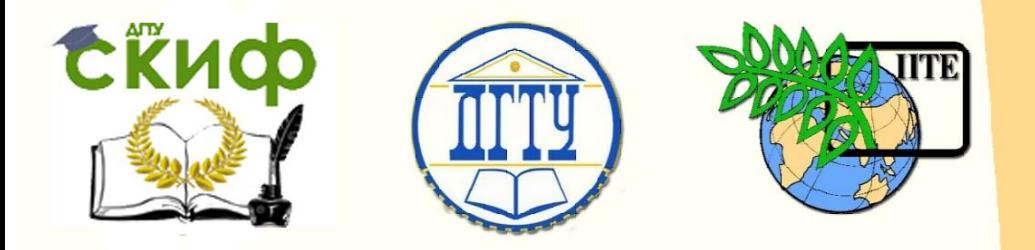

ДОНСКОЙ ГОСУДАРСТВЕННЫЙ ТЕХНИЧЕСКИЙ УНИВЕРСИТЕТ

УПРАВЛЕНИЕ ДИСТАНЦИОННОГО ОБУЧЕНИЯ И ПОВЫШЕНИЯ КВАЛИФИКАЦИИ

Кафедра «Эксплуатация транспортных средств и логистика»

# **Методические указания**  к выполнению лабораторных работ

по дисциплине

# **«Информационные технологии на транспорте»**

Авторы Гальченко Г. А.

Ростов-на-Дону, 2018

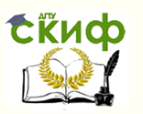

# **Аннотация**

Методические указания содержат описание структуры лабораторных работ по дисциплине «Информационные технологии на транспорте» с указанием последовательности выполнения работы, методики ее выполнения, требований к оформлению отчета.

Методические указания предназначены для студентов очной и заочной форм обучения по направлению 23.03.01 " Технология транспортных процессов"

# **Авторы**

к.ф.-м. наук, доцент кафедры «Эксплуатация транспортных средств и логистика» Гальченко Г.А.

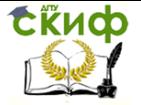

# **Оглавление**

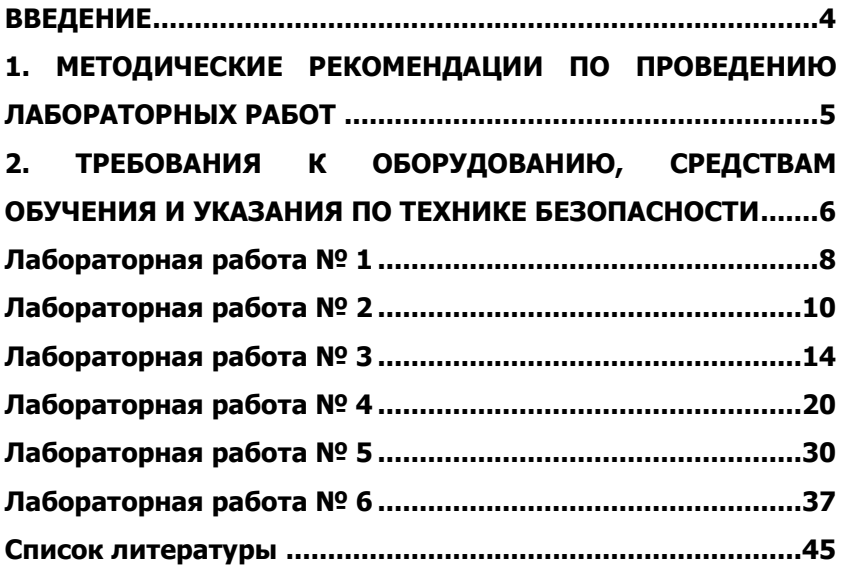

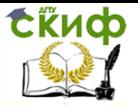

# **ВВЕДЕНИЕ**

<span id="page-3-0"></span>Дисциплина «Информационные технологии на транспорте» знакомят студентов с информационным обеспечением транспортного процесса, назначением и видами систем и средств связи на транспорте, а также с информационными потоками в транспортных системах, их взаимосвязью с глобальной системой передачи, хранения и обработки информации. Студенты знакомятся с основами передачи данных, а также с понятием о базах и банках данных.

Целью выполнения лабораторных работ является изучение студентами информационных технологий на транспорте, решение практических задач с использованием возможностей прикладных программных продуктов.

Основными задачами изучения дисциплины являются:

• формирование у студентов научного мышления и умения применять его на

практике;

• овладение программно-целевыми методами системного анализа и прогнозирования информационных потоков;

• выработка у студентов приемов и навыков в решении инженерных задач.

В результате выполнения лабораторных работ по дисциплине «Информационные

технологии на транспорте» студент должен знать:

• основные понятия об информационных системах и технологиях;

• методы обработки информации;

• задачи, решаемые информационной системой автотранспортного предприятия;

• способы представления, хранения и преобразования данных;

• возможности пакета Microsoft Office:

• технологию решения транспортных задач и создания базы данных на ЭВМ.

Сборник описаний лабораторных работ содержит наименование лабораторных работ, согласно плану учебной программы. Для каждой лабораторной работы изложены цель и задачи работы, порядок выполнения и форма отчетности. В конце лабораторного занятия имеются контрольные вопросы для закрепления полученных знаний и навыков, а также приведен библиографический

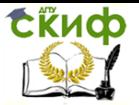

# <span id="page-4-0"></span>**1. МЕТОДИЧЕСКИЕ РЕКОМЕНДАЦИИ ПО ПРОВЕДЕНИЮ ЛАБОРАТОРНЫХ РАБОТ**

При подготовке к лабораторным работам по дисциплине «Информационные

технологии на транспорте», в соответствии с графиком их проведения, студент должен предварительно самостоятельно подготовиться. Получив в библиотеке (или у преподавателя) описание лабораторной работы, следует уяснить цель и задачи работы, изучить методику ее проведения, ознакомиться с итературными источниками по теме проводимой работы.

Каждая лабораторная работа выполняется группой из 10 – 12 студентов. Студенты, не прошедшие собеседование или не сдавшие предыдущую работу, к последующей не допускаются. При работе со сборником описаний лабораторных работ по дисциплине «Информационные технологии на транспорте» рекомендуется придерживаться следующей последовательности действий:

• сначала ознакомьтесь с пунктами «Цель работы», «Задачи работы»,

«Обеспечивающие средства», чтобы составить себе общее представление о тематике

предстоящей работы;

• затем переходите к пункту «Задание», внимательно прочтите текст задания, который часто представляет собой алгоритм будущих технологических действий;

• наконец, приступайте к пункту «Технология работы», где показано пооперационно, на какие клавиши нажимать и какие команды выполнять для достижения поставленной в задании цели. Если в пункте имеется подпункт «Теоретические сведения», то сначала бегло ознакомьтесь с ним.

выполнении технологии работы необходимо неукоснительно следовать

указаниям каждого пункта, следить за правильностью своих действий на компьютере и постоянно сравнивать получаемые результаты с приводимыми в сборнике описаний

лабораторных работ.

После выполнения лабораторной работы производится обработка полученных

результатов, написание и оформление отчета.

Зачет по лабораторным работам сдается каждым студентом индивидуально. Студент получает подобное задание с индивидуальными данными.

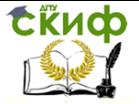

# <span id="page-5-0"></span>**2. ТРЕБОВАНИЯ К ОБОРУДОВАНИЮ, СРЕДСТВАМ ОБУЧЕНИЯ И УКАЗАНИЯ ПО ТЕХНИКЕ БЕЗОПАСНОСТИ**

Для выполнения лабораторных занятий по дисциплине «Информационные

технологии на транспорте» основным оборудованием является персональный компьютер. При эксплуатации персонального компьютера рекомендуется выполнять следующие требования безопасности перед началом работы:

- осмотреть и привести в порядок рабочее место;

- проверить освещенность на рабочем месте, убедиться в достаточности

освещенности, отсутствии отражений на клавиатуре и экране;

- проверить правильность подключения оборудования в электросеть;

- проверить исправность проводки и отсутствие оголенных участков проводов;

- убедиться в наличии защитного заземления;

- протереть салфеткой поверхность экрана и защитного фильтра;

- убедиться в отсутствии дискет в дисководах процессора персонального

компьютера;

- проверить правильность установки стола, стула, подставки для ног, положения обордования, угол наклона экрана, положение клавиатуры, положение «мыши» на специальном коврике, при необходимости произвести регулировку рабочего стола и кресла,

целях исключения неудобных поз и длительных напряжений тела.

В целях обеспечения безопасности и исключения несчастных случаев во время

выполнения лабораторных занятий перед каждой лабораторной работой студенты проходят обязательный инструктаж по технике безопасности. Инструктаж проводится на первом лабораторном занятии и регистрируется в специальном журнале. Студенты, не прошедшие инструктажа по технике безопасности, к работам не допускаются.

При проведении лабораторных занятий все студенты обязаны выполнять следующие указания по технике безопасно-

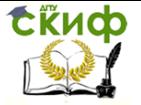

сти:

1. Студенту при работе с персональным компьютером не рекомендуется:

- касаться одновременно экрана монитора и клавиатуры;

- прикасаться к задней панели системного блока (процессора) при включенном

питании;

- переключать разъемы интерфейсных кабелей периферийных устройств при

включенном питании;

- допускать попадание влаги на поверхность системного блока (процессора),

монитора, рабочую поверхность клавиатуры, дисководов, принтеров и других устройств:

- производить самостоятельное вскрытие и ремонт оборудования.

2. Студент обязан соблюдать последовательность включения персонального

компьютера:

- включить блок питания;

- включить периферийное устройство (принтер, монитор, сканер и др.)

- включить системный блок (процессор).

3. Студент должен оборудовать рабочее место:

- клавиатуру расположить на рабочей поверхности стола на расстоянии 10-30 см от края, обращенного к пользователю, или на специальной регулируемой по высоте рабочей, отделенной от основной, столешнице;

- уровень глаз при вертикально расположенном экране должен приходиться на центр или 2/3 высоты экрана, линия взора должна быть перпендикулярна центру экрана и оптимальное ее отклонение от перпендикуляра, проходящего через центр экрана в вертикальной плоскости, не должно превышать  $\pm$  5°, допустимое ± 10°. Продолжительность непрерывной работы с видеодисплейным терминалом или персональной вычислительной машиной без регламентированного перерыва не должна превышать двух часов.

4. Студент обязан соблюдать следующую последовательность выключения

персонального компьютера:

- произвести закрытие всех активных задач;

- убедиться, что в дисководах нет дискет;

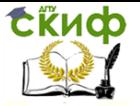

5. В аварийных ситуациях при работе с персональным компьютером студент обязан:

- во всех случаях обнаружения обрыва проводов питания, неисправности заземления

и других повреждений электрооборудования, появления гари немедленно отключить питание и сообщить об аварийной ситуации своему преподавателю;

- при любых случаях сбоя в работе технического оборудования или программного обеспечения немедленно сообщить своему преподавателю;

- не приступать к работе на персональном компьютере до устранения

неисправности;

# **ЛАБОРАТОРНАЯ РАБОТА № 1**

<span id="page-7-0"></span>Использование команды «Подбор параметра» для расчетных задач

**Цель работы**: Познакомиться с функциональными возможностями табличного процессора Microsoft Excel и общей методологией использования электронной таблицы в профессиональной работе с данными.

#### **Задачи работы:**

*1.* Уметь создавать и редактировать таблицы, производить расчет по формулам, осуществлять структурирование данных в среде Microsoft Excel;

*2.* Освоить методику расчета данных с помощью команды «Подбор параметра».

**Обеспечивающие средства:** учебная база данных; персональный компьютер;

текстовый редактор Microsoft Word; табличный процессор Microsoft Excel.

## **Задание:**

Пусть известно, что в штате автомастерской состоит 6 разнорабочих, 8 слесарей, 10 мастеров, 3 заведующих блоками, бухгалтер, сторож, дворник и директор. Общий месячный фонд зарплаты составляет 1000000 рублей. Необходимо определить, какими должны быть оклады сотрудников автомастерской.

*1.* Выполнение работы.

Таб.1

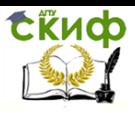

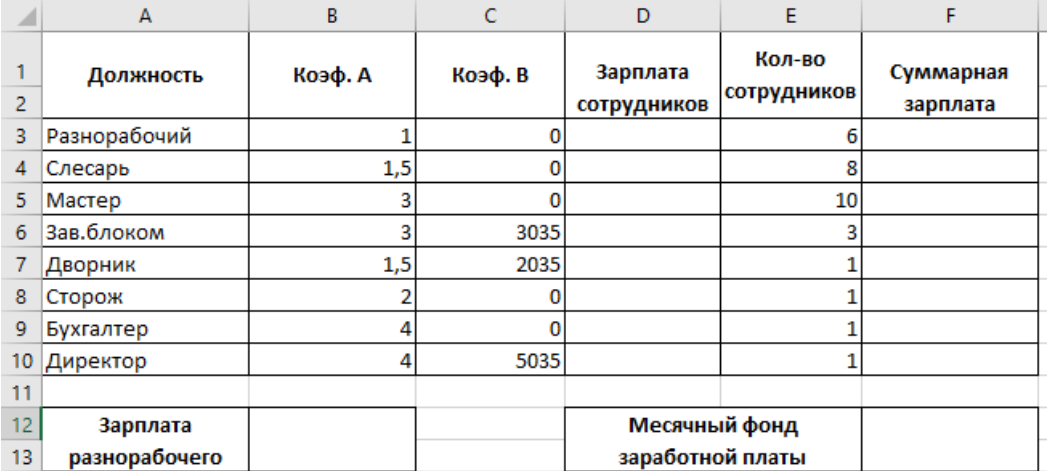

В столбце D вычислите заработную плату для каждой должности. Например, для ячейки D3 формула расчета имеет следующий вид:

=B3\*\$B\$12+C3

В столбце F вычислите заработную плату всех рабочих данной должности. Например, для ячейки F3 формула расчета имеет вид:

 $=$ D3 $*$ E3

В ячейке F12 вычислите суммарный фонд заработной платы автомастерской по формуле:

 $=$ СУММ(F3:F10)

Таб.2. Рабочий лист электронной таблицы будет выглядеть

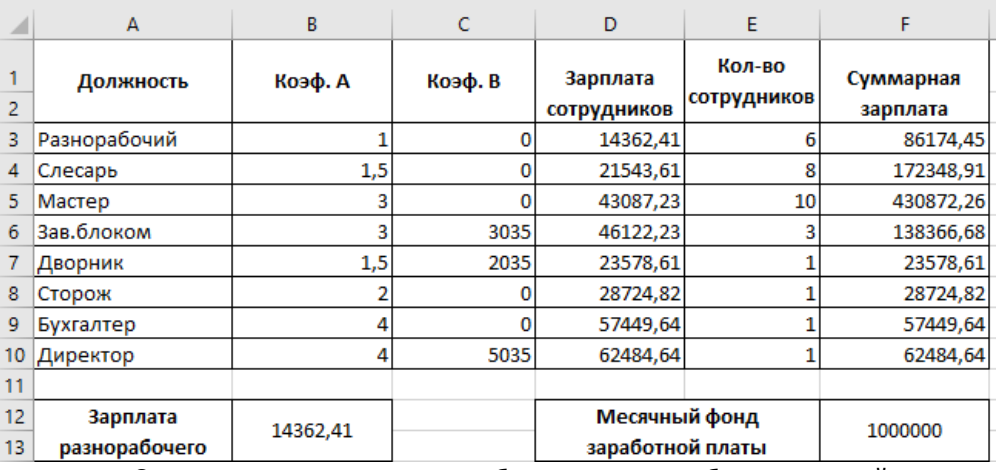

Определяем оклад разнорабочего так, чтобы расчетный

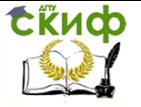

фонд был равен заданному:

1. Активизируем команду Подбор параметра из меню Сервис;

2. В поле «Установить в ячейке» появившегося окна вводим ссылку на ячейку F12, содержащую формулу;

3. В поле «Значение» наберите искомый результат 1000000;

4. В поле «Изменяя значение ячейки» вводим ссылку на изменяемую ячейку В12 и нажимаем кнопку <ОК>.

# **ЛАБОРАТОРНАЯ РАБОТА № 2**

#### <span id="page-9-0"></span>**Использование команды «Поиск решения» для оптимизационных задач**

**Цель работы**: Познакомиться с функциональными возможностями табличного процессора Microsoft Excel и общей методологией использования электронной таблицы в профессиональной работе с данными.

#### **Задачи работ**ы:

*1.* Уметь строить математическую модель оптимизации транспортных затрат, производить расчет по формулам в среде Microsoft Excel:

*2.* Освоить методику расчета данных с помощью команды «Поиск решения».

**Обеспечивающие средства**: учебная база данных; персональный компьютер;

текстовый редактор Microsoft Word; табличный процессор Microsoft Excel.

Задание:

В пунктах A и B находятся соответственно 155 и 195 т горючего. Пунктам 1, 2, 3 требуются соответственно 165, 75, 115 т. горючего. Стоимость перевозки 1 т горючего из пункта A в пункты 1, 2, 3 равна 65, 15, 45 тыс. руб. за 1 т соответственно, а из пункта B в пункты 1, 2, 3 -

125, 25, 85 тыс. руб. за 1 т соответственно. Составьте план перевозок горючего, минимизирующий общую сумму транспортных расходов.

Технология работы:

*1.* Исходные данные.

Составим для наглядности таблицу исходных данных (см. табл.1).

Табл.1

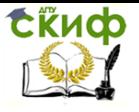

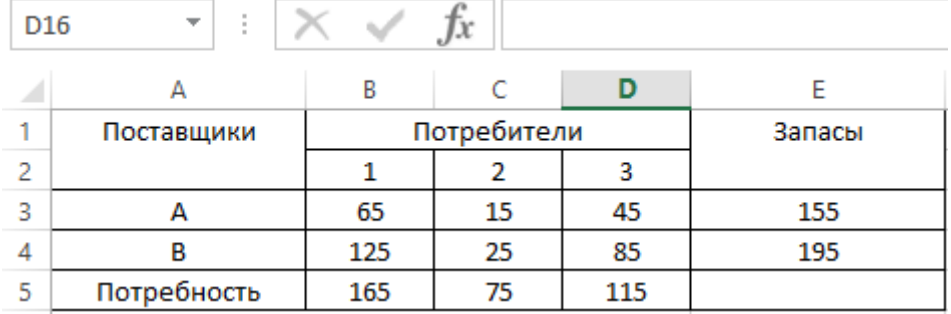

Важно отметить, что данная задача должна быть сбалансирована, то есть запасы горючего и потребность в нем равны (т.е. 165+75+115=155+195). В этом случае не нужно учитывать издержки, связанные как со складированием, так и с недопоставками. В противном случае в модель нужно ввести:

• в случае превышения объема запасов - фиктивного потребителя; стоимость перевозок единицы продукции этому фиктивному потребителю полагается равной стоимости складирования, а объемы перевозок этому потребителю равны объемам складирования излишек продукции у поставщиков;

• в случае дефицита - фиктивного поставщика; стоимость перевозок единицы продукции от фиктивного поставщика полагается равной стоимости штрафов за недопоставку продукции, а объемы перевозок от этого поставщика равны объемам недопоставок продукции потребителям.

*2.* Теоретические сведения.

Для решения данной задачи построим ее математическую модель. Неизвестными здесь являются объемы перевозок. Пусть  $Xi$  - объем перевозок от i-того поставщика i-тому потребителю. Функцией цели являются суммарные транспортные расходы, т.е.

$$
Z = \sum \sum c_{ij} \cdot x_{ij}
$$

где Cj - стоимость перевозки единицы продукции от i-того поставщика j-тому потребителю. Кроме того, неизвестные должны удовлетворять следующим ограничениям:

• неотрицательность объема перевозок;

• в силу сбалансированности задачи, вся продукция должна быть вывезена от поставщиков и потребности всех потребителей должны быть удовлетворены.

*3.* Выполнение работы.

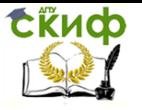

Выполните следующую подготовительную работу для решения транспортной задачи с помощью средства Поиск решения в табличном процессоре Microsoft Excel:

*1.* Введите в ячейки диапазона B4:D5 стоимости перевозок (см. рис. 2.)

Рис.2.

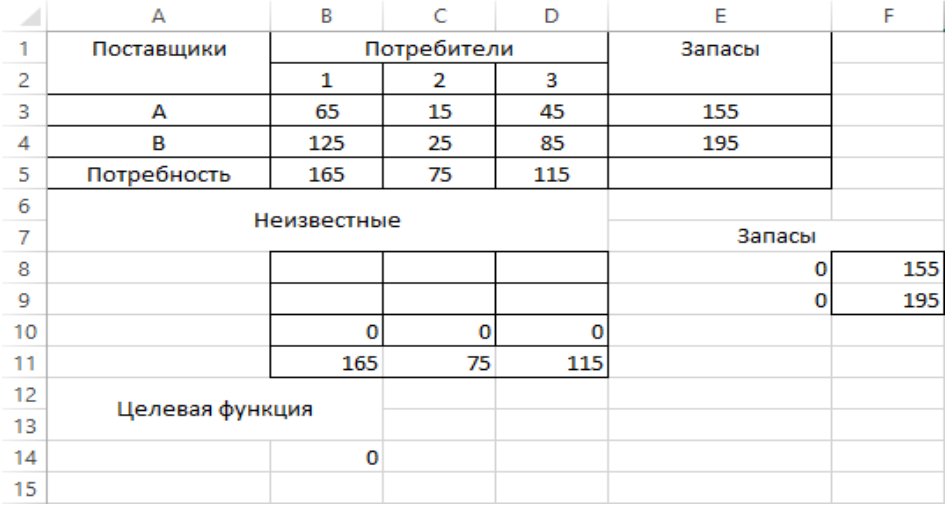

*2.* Отведите ячейки диапазона B8:D9 под значения неизвестных (объемов перевозок). Ячейки должны быть пустыми!

*3.* Введите в ячейки диапазона F8:F9 объемы запасов горючего у поставщиков.

*4.* Введите в ячейки диапазона B11:D11 потребность в горючем у потребителей.

*5.* В ячейку B14 введите функцию цели:

=СУММПРОИЗВ(В3:D4;В8:D9)

Сделать это можно при помощи Мастера функций (Вставка ^ Функция), выбрав в категории Математические функции СУММПРОИЗВ и указав необходимый диапазон.

*6.* В ячейки диапазонов E8:E9 введите формулы вычисляющие объемы запасов у поставщиков, в ячейки диапазона B10:D10 - формулы расчета объемов доставляемого топлива к потребителям (табл. 3)

Табл.3

Формулы для расчета

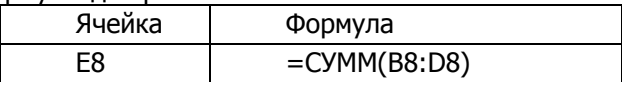

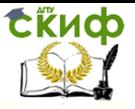

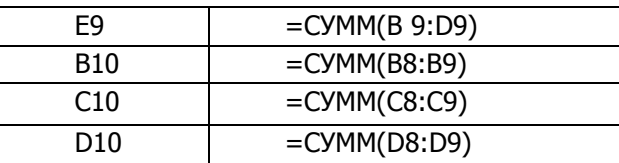

*7.* Выберите в меню Сервис команду Поиск решения и заполните диалоговое окно Поиск решения, как показано на рис. 4.

Рис4.

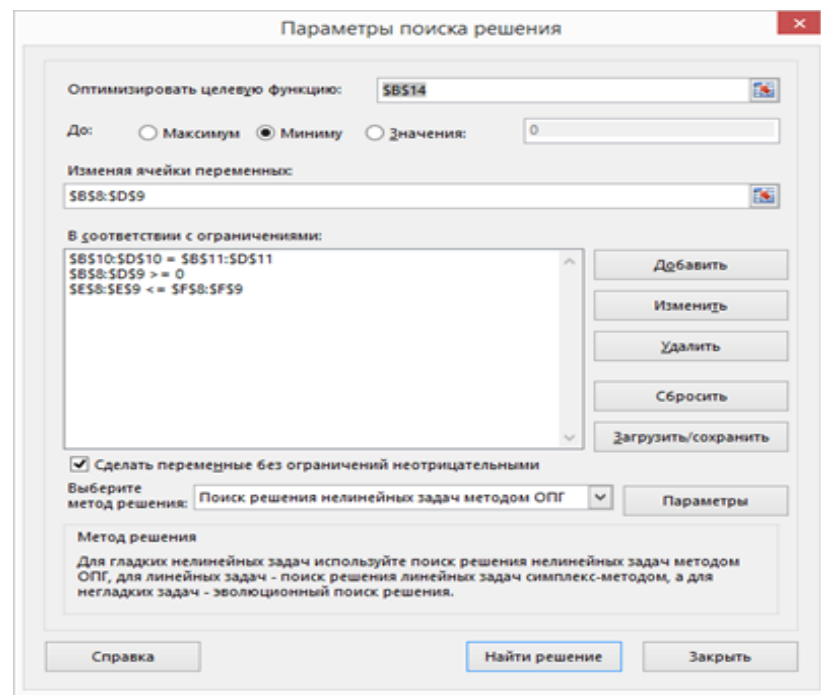

8. Нажмите кнопку <Выполнить>. Средство Поиск решения найдет оптимальный план поставок горючего и соответствующие ему транспортные расходы.

В результате получаем распределение горючего между поставщиками и потребителями (таб.5)

Таб.5

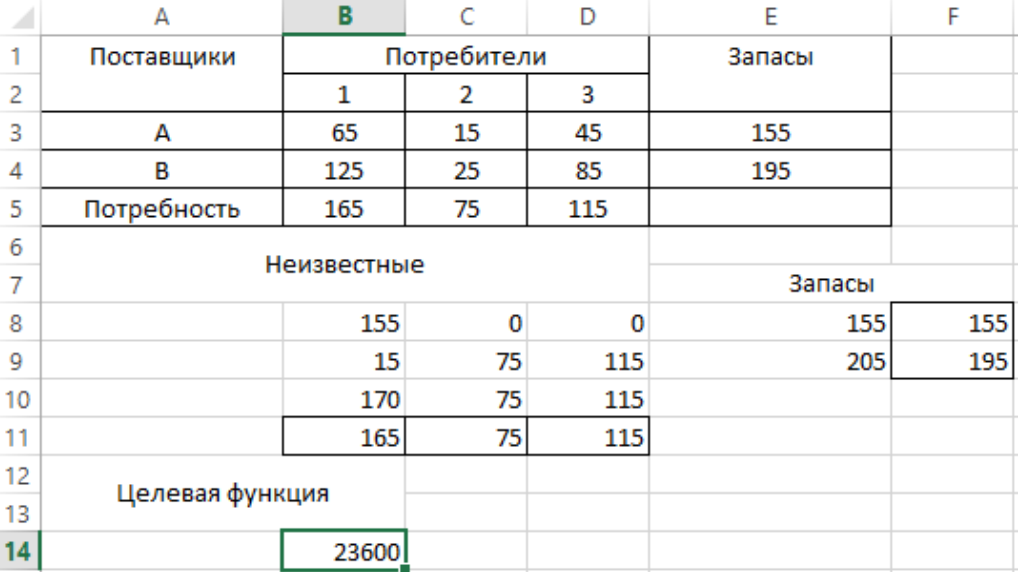

Значение целевой функции составило 23600 денежных единиц.

При этом, экономическая интерпретация результатов будет следующая: поставщик A перевозит потребителю 1 - 155 т горючего, поставщик В - потребителям 1, 2 и 3 — 15, 75 и 115 т горючего соответственно. При этом затраты на перевозку продукции будут минимальными и составят 23600 денежных единиц.

# **ЛАБОРАТОРНАЯ РАБОТА № 3**

<span id="page-13-0"></span>Работа с «Мастером диаграмм», построение графиков

**Цель работы:** Научиться представлять данные в виде различных графиков и диаграмм, производить их редактирование и форматирование.

## **Задачи работы:**

*1.* Уметь строить графики и диаграммы по табличным данным в среде MicrosoftExcel;.

*2.* Производить редактирование и форматирование графиков и диаграмм.

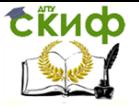

**Обеспечивающие средства**: учебная база дан-

ных; персональный компьютер;

текстовый редактор MicrosoftWord; табличный процессор MicrosoftExcel.

Задание:

Создать таблицу с данными, как показано на рис.1. По имеющимся данным построить графики «Абсолютный прирост» «Темпы роста» и «Скользящая средняя».

Рис.1.

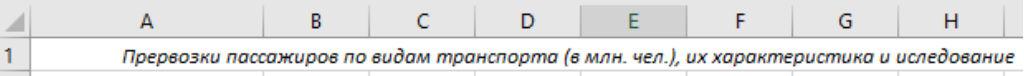

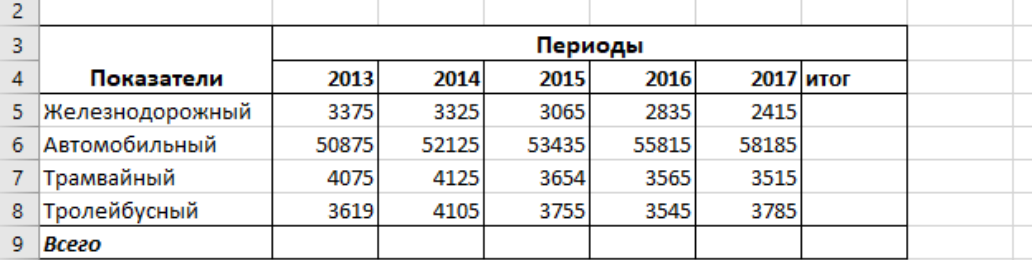

Технология работы:

1. Сохраните полученную таблицу (см. рис.1) на листе Основа.

2. На листе Диаграмма постройте график, используя данные этой таблицы.

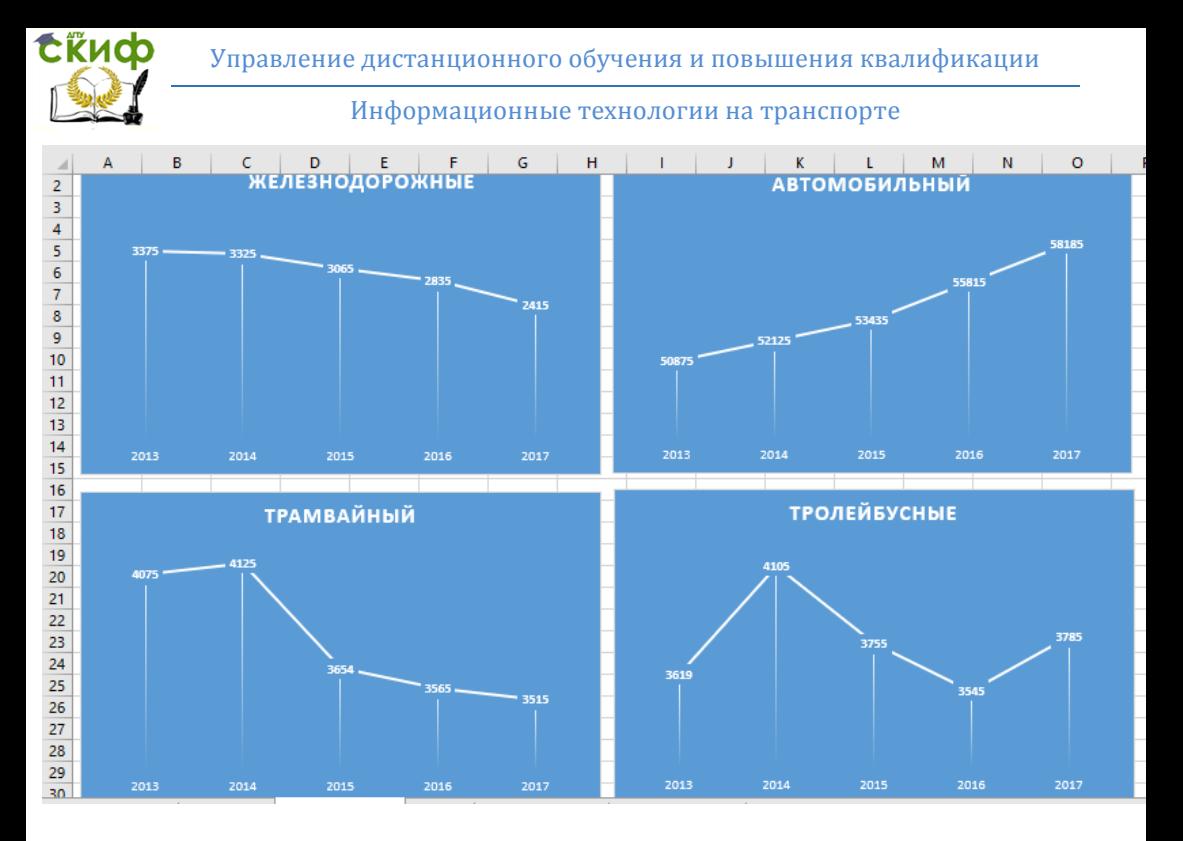

3. На листе Ж/д работа создайте таблицу, представленную на рис.2 и выполните необходимые расчеты:

4. Используя вычисленные данные таблицы, постройте графики «Абсолютный прирост» и «Темпы роста»

tikuop Управление дистанционного обучения и повышения квалификации

#### Информационные технологии на транспорте

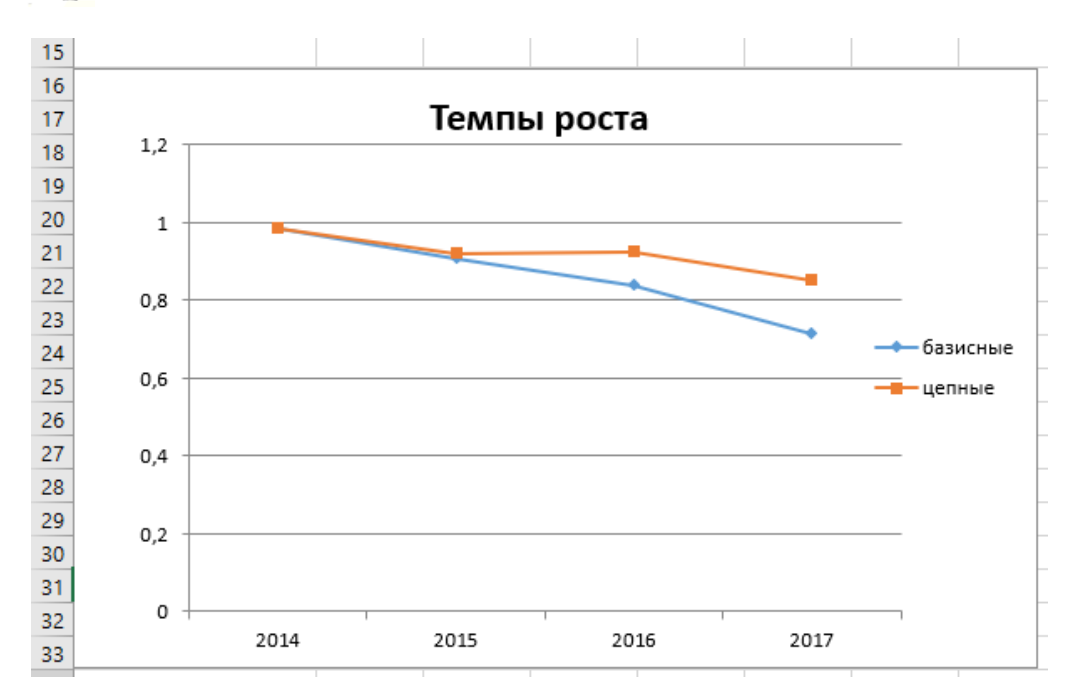

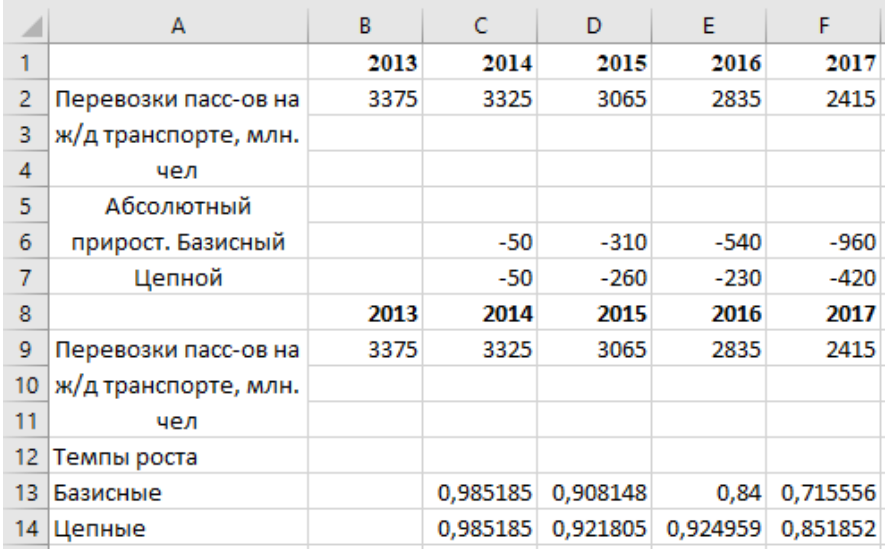

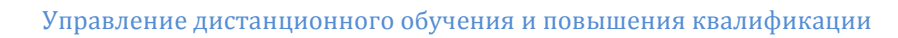

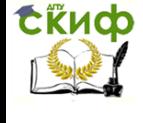

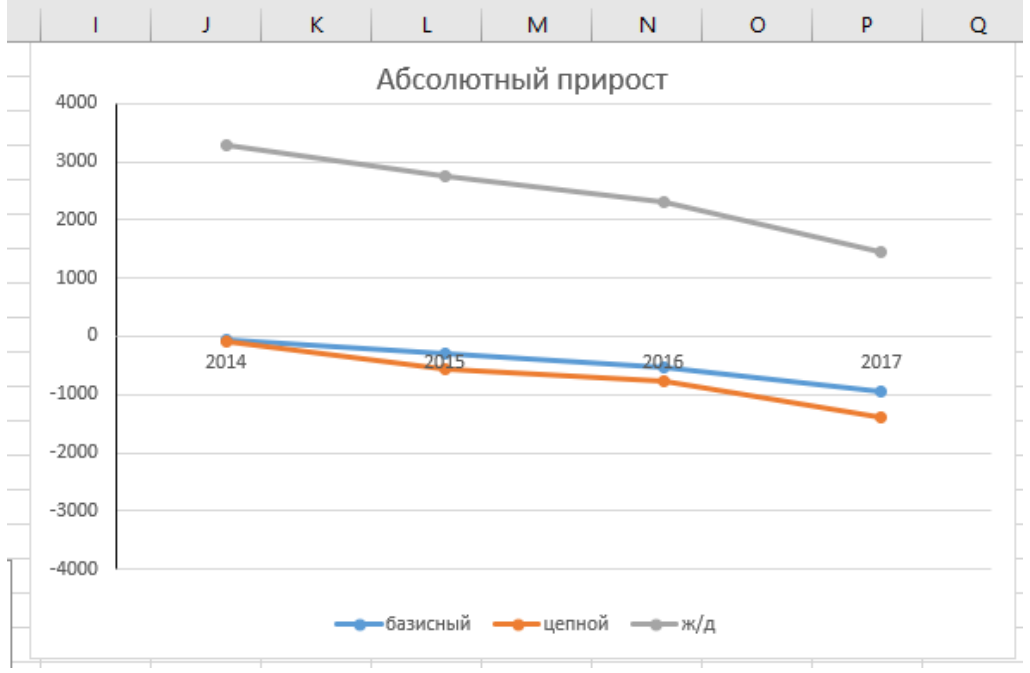

5. На листе Авторабота создайте аналогичную таблицу и выполните аналогичные расчеты.Используя данные таблицы, постройте графики «Абсолютный прирост» и «Темпы роста» для автомобильных перевозок.

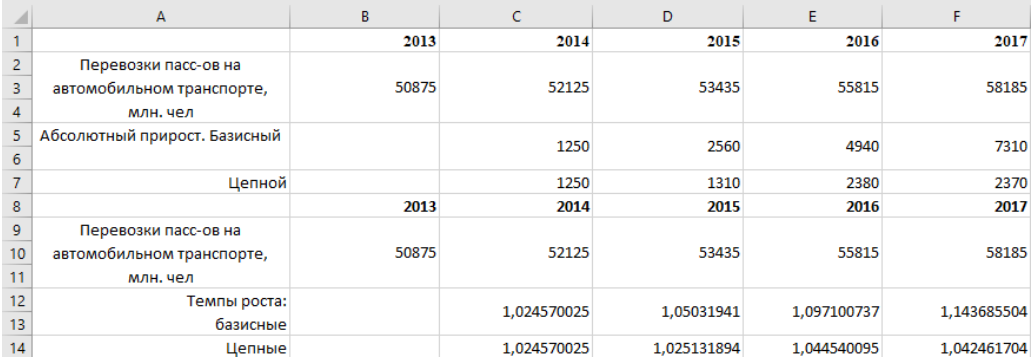

Управление дистанционного обучения и повышения квалификации

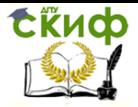

Информационные технологии на транспорте

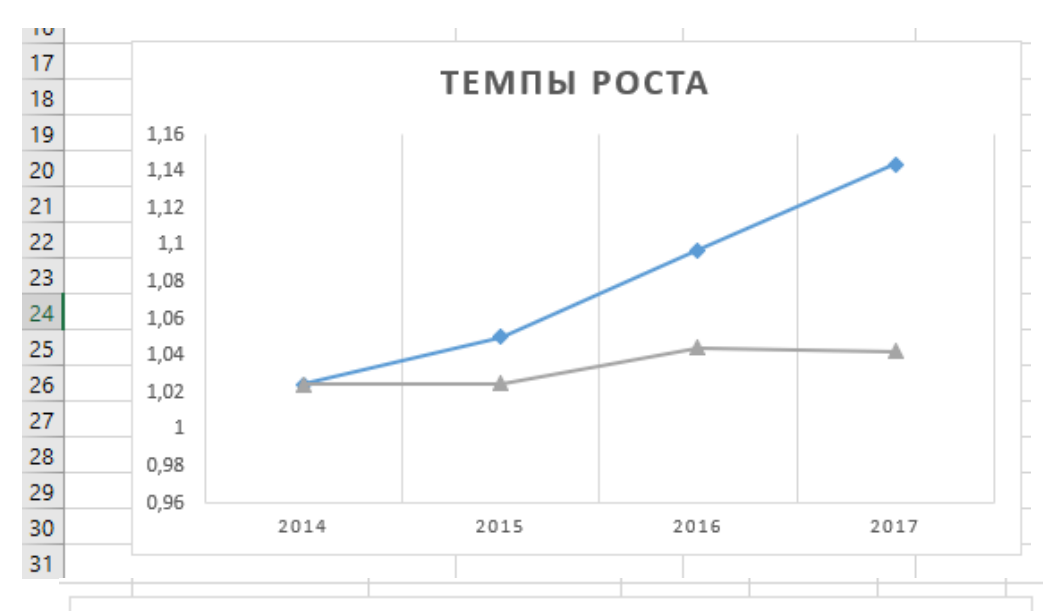

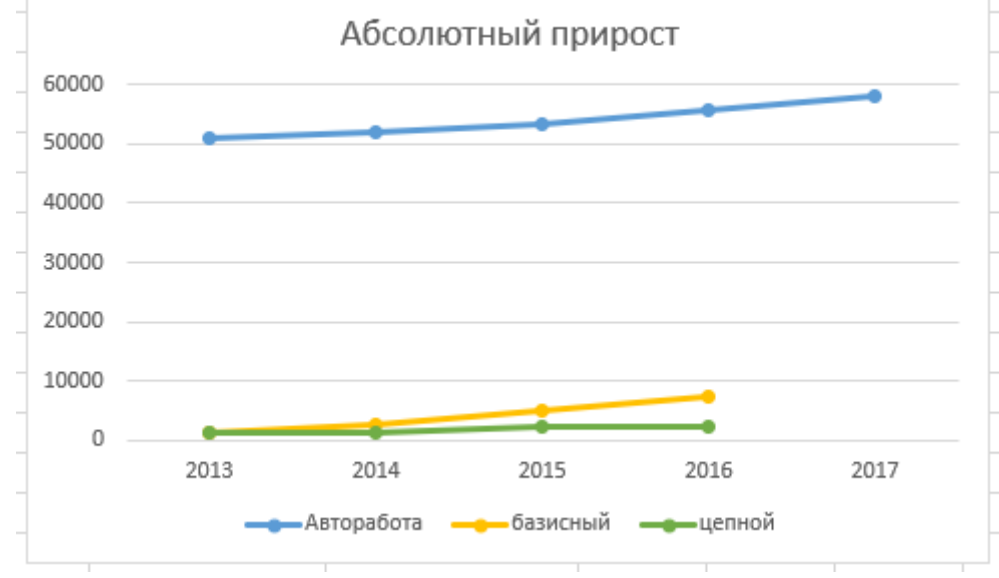

6. На листе Скользящие создайте таблицу ивыполните расчеты:

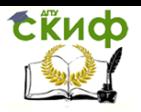

Управление дистанционного обучения и повышения квалификации

## Информационные технологии на транспорте

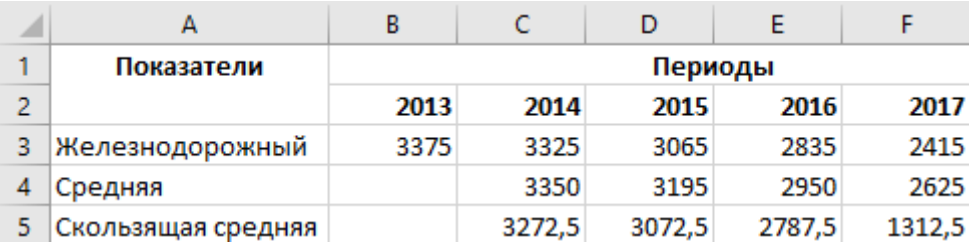

7. В одной системе координат постройте графики «Год - Железнодорожный, Скользящая средняя»

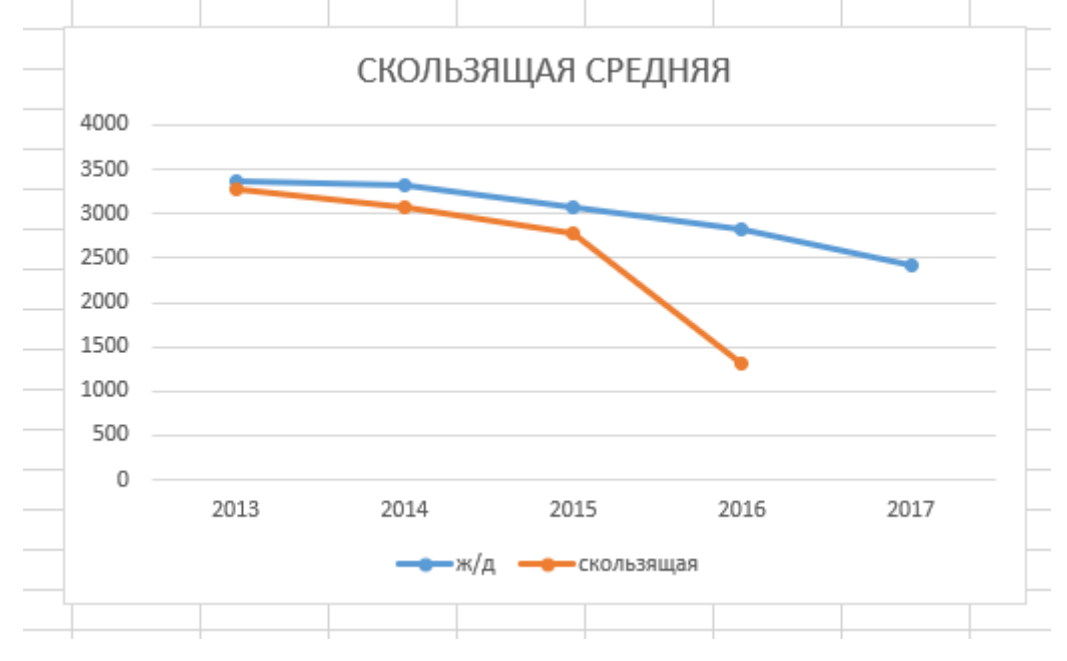

# **ЛАБОРАТОРНАЯ РАБОТА № 4**

## <span id="page-19-0"></span>**Прогнозирование развития автотранспортного предприятия по статистическим данным**

**Цель работы**: Освоить вывод уравнений линий тренда и получить навыки проведения регрессионного анализа.

#### **Задачи работы:**

*1.* Уметь строить линии тренда по табличным данным в среде MicrosoftExcel;.

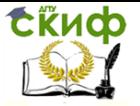

*2.* Используя уравнения линий тренда, получать табличные данные по прибыли предприятия для каждой линии тренда за год.

**Обеспечивающие средства**: учебная база данных; персональный компьютер; текстовый редактор MicrosoftWord; табличный процессор MicrosoftExcel.

### **Задание:**

### Задача 1

С таблицей данных о прибыли автотранспортного предприятия за 2008-2017 гг. необходимо выполнить следующие действия:

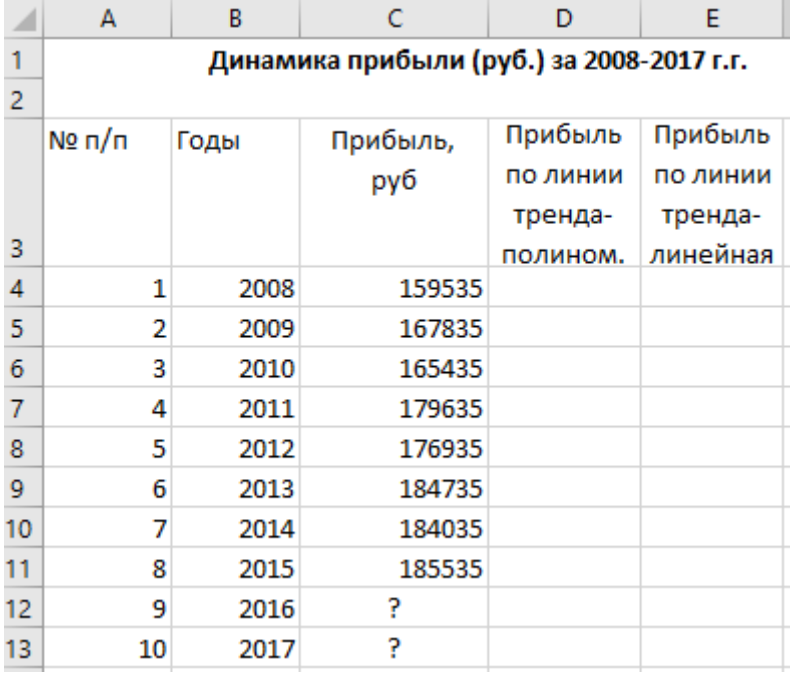

1. Построить диаграмму.

2. В диаграмму добавить линейную и полиномиальную (квадратичную и кубическую) линии тренда.

3. Вывести уравнения полученных линий тренда, а также величины достоверности аппроксимации R <sup>2</sup>для каждой из них.

4. Используя уравнения линий тренда, получить табличные данные по прибыли предприятия для каждой линии тренда за 2008-2017 г.г.

5. Составить прогноз по прибыли предприятия на 2016 и 2017 гг.

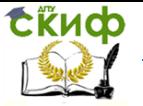

#### Задача 2

С таблицей данных о прибыли автотранспортного предприятия за 2008-2015 гг., приведенной в *задаче 1*, необходимо выполнить следующие действия:

1. Построить диаграмму.

2. В диаграмму добавить логарифмическую, степенную и экспоненциальную линии тренда.

3. Вывести уравнения полученных линий тренда, а также величины достоверности аппроксимации R<sup>2</sup>для каждой из них.

4. Используя уравнения линий тренда, получить табличные данные о прибыли предприятия для каждой линии тренда за 2008-2015 гг.

Составить прогноз о прибыли предприятия на 2016 и 2017 гг., используя эти линии тренда.

Задача 3

С таблицей данных о прибыли автотранспортного предприятия за 2008-2015 гг., приведенной в задаче 1, необходимо выполнить следующие действия.

1. Получить ряды данных для линейной и экспоненциальной линии тренда с использованием функций ТЕНДЕНЦИЯ и РОСТ.

2. Используя функции ТЕНДЕНЦИЯ и РОСТ, составить прогноз о прибыли предприятия на 2016 и 2017 гг.

3. Для исходных данных и полученных рядов данных построить диаграмму.

Задача 4

С таблицей данных о поступлении в диспетчерскую службу автотранспортного предприятия заявок на услуги за период с 1 по 11 число текущего месяца (см. рис. 4.9) необходимо выполнить следующие действия:

1. Получить ряды данных для линейной регрессии: используя функции НАКЛОН и ОТРЕЗОК; используя функцию ЛИНЕЙН.

2. Получить ряд данных для экспоненциальной регрессии с использованием функции ЛГРФПРИБЛ.

3. Используя вышеназванные функции, составить прогноз о поступлении заявок в диспетчерскую службу на период с 12 по 14 число текущего месяца.

4. Для исходных и полученных рядов данных построить диаграмму.

Технология работы:

Задача 1

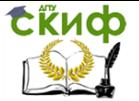

1. В диапазон ячеек A4:C11 рабочего листа Excelвводим рабочую таблицу, представленную **на рис. 4.1.** Выделив диапазон ячеек B4:C11, строим диаграмму (Вставка ^ Диаграмма ^ График).

2. Активизируем построенную диаграмму и после выбора типа линии тренда в диалоговом окне Линия тренда (Диаграмма ^ Добавить линию тренда...^ Тип) поочередно добавляем в диаграмму линейную, квадратичную и кубическую линии тренда. В этом же диалоговом окне открываем вкладку Параметры, в поле Название аппроксимирующей (сглаженной) кривой вводим наименование добавляемого тренда, а в поле Прогноз вперед на: периодов задаем значение 2, так как планируется сделать прогноз по прибыли на два года вперед. Для вывода в области диаграммы уравнения регрессии и значения достоверности аппроксимации R<sup>2</sup> включаем флажки ^! показывать уравнение надиаграмме и <sup>1</sup> поместить на диаграмму величину достоверности аппроксимации

 $(R<sup>A</sup>2)$ .

3. Для лучшего визуального восприятия изменяем тип, цвет и толщину построенных линий тренда, для чего воспользуемся вкладкой Вид диалогового окна Формат линии тренда. Полученная диаграмма с добавленными линиями тренда представлена **на рис. 4.2.**

Тренд - это функция заданного вида, с помощью которой можно аппроксимировать график, построенный по данным таблицы. Тренд служит для выявления тенденций развития процесса, представленного в виде диаграммы, и обеспечивает прогноз на заданный период.

4. Для получения табличных данных по прибыли предприятия для каждой линии тренда за **2008-2017 гг**. воспользуемся уравнениями линий тренда, представленными на рис.

4.2. Для этого в ячейки диапазона D3:F3 вводим текстовую информацию о типе выбранной линии тренда: Линейный тренд, Квадратичный тренд, Кубический тренд. Далее вводим в ячейку D4 формулу линейной регрессии и, используя маркер заполнения, копируем эту формулу с относительными ссылками в диапазон ячеек D5:D13. Следует отметить, что каждой ячейке с формулой линейной регрессии из диапазона ячеек D4:D13 в качестве аргумента стоит соответствующая ячейка из диапазона A4:A13. Аналогично для квадратичной регрессии заполняется диапазон ячеек E4:E13, а для кубической регрессии - диапазон ячеек F4:F13. Таким образом, составлен прогноз по прибыли предприятия на

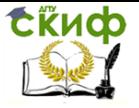

#### **2016 и 2017 гг.** с помощью трех трендов. Полученная таблица значений представлена **на рис. 4.3.**

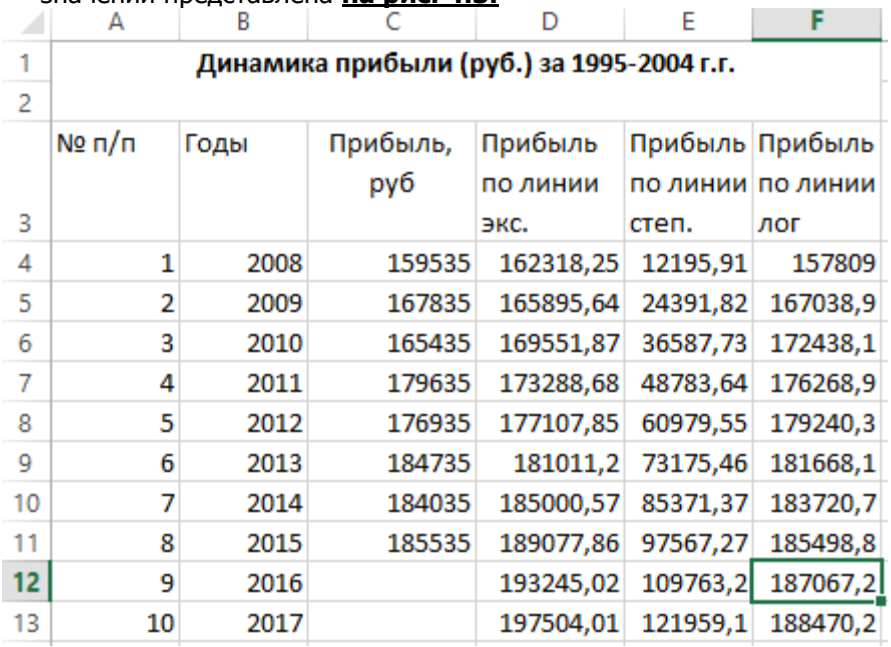

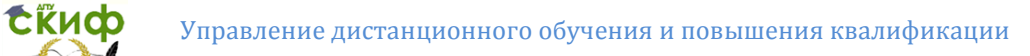

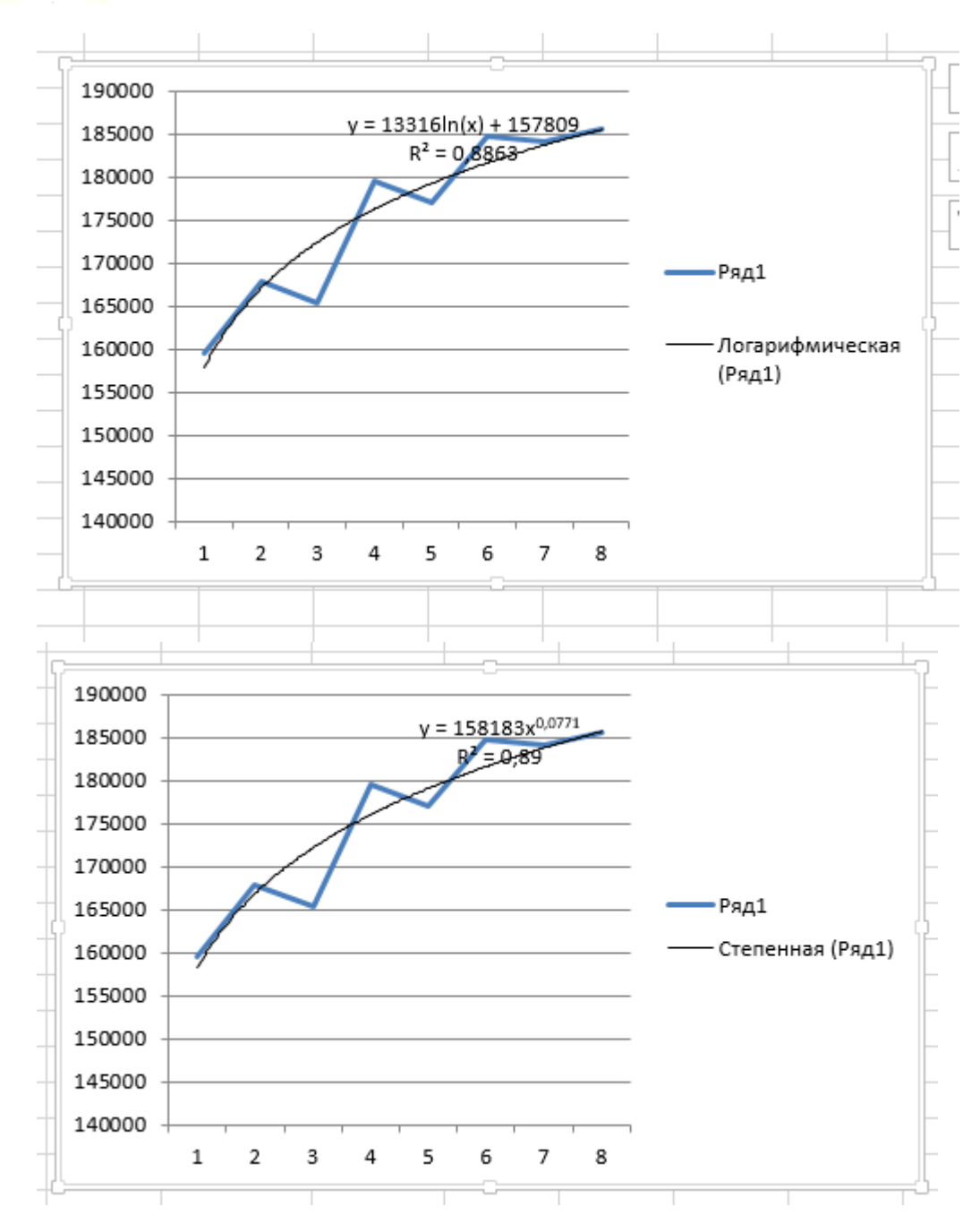

Управление дистанционного обучения и повышения квалификации

#### Информационные технологии на транспорте

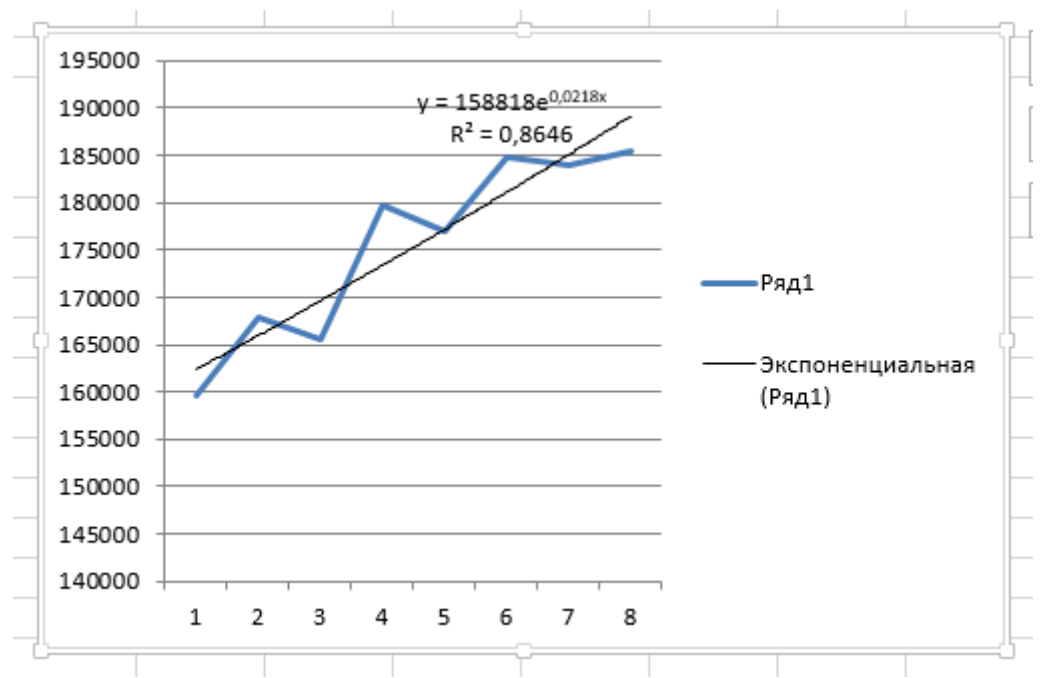

#### Задача 2

Сійиф

Следуя методике, приведенной при решении задачи 1, получаем диаграмму с добавленными в нее логарифмической, степенной и экспоненциальной линиями тренда (рис. 4.4).

#### Задача 3

1. Воспользуемся рабочей таблицей задачи 1 (рис. 4.1). Начнем с функции ТЕНДЕНЦИЯ. Для этого выделяем диапазон ячеек D4:D11, который следует заполнить значениями функции ТЕНДЕНЦИЯ, соответствующими известным данным о прибыли предприятия, вызываем команду Функция из меню Вставка. В появившемся диалоговом окне Мастер функций выделяем функцию ТЕНДЕНЦИЯ из категории Статистические, после чего щелкаем по кнопке <ОК>. Эту же операцию можно осуществить нажатием кнопки < $f_x$ >(Вставка функции) стандартной панели инструментов. В появившемся диалоговом окне Аргументы функции вводим в поле Известные значения у диапазон ячеек C4:C11; в поле Известные значения х - диапазон ячеек B4:B11. Чтобы вводимая формула стала формулой массива, при закрытии окна Аргументы функции используем комбинацию клавиш <Ctrl>+ <Shift>+ <Enter>.

Введенная нами формула в строке формул будет иметь следующий вид:

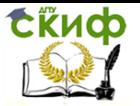

# {=ТЕНДЕНЦИЯ(С4:С11;В4:В11)}

В результате диапазон ячеек D4:D11 заполняется соответствующими значениями функции ТЕНДЕНЦИЯ

Выделить диапазон ячеек D12:D13, куда будут заноситься значения, прогнозируемые функцией ТЕНДЕНЦИЯ. Вызвать функцию ТЕНДЕНЦИЯ и в появившемся диалоговом окне Аргументы функции ввести в поле Известные значения у - диапазон ячеек C4:C11; в поле Известные значения х - диапазон ячеек B4:B11; а в поле Новые значения х - диапазон ячеек B12:B13. Превратить эту формулу в формулу массива, используя комбинацию клавиш <Ctrl>+ <Shift>+ <Enter>при закрытии окна Аргументы функции.

Введенная формула будет иметь следующий вид:

{=ТЕНДЕНЦИЯ(С4:С11;Б4:Б11;Б12:Б13)}, а диапазон ячеек D12:D13 заполнится прогнозируемыми значениями функции ТЕНДЕНЦИЯ (см. рис. 4.6).

Аналогично заполняется ряд данных с помощью функции РОСТ, которая используется при анализе нелинейных зависимостей и работает точно так же, как ее линейный аналог ТЕНДЕНЦИЯ.

Задача 4

Отметим, что, в отличие от функций ТЕНДЕНЦИЯ и РОСТ, ни одна из перечисленных выше функций (НАКЛОН, ОТРЕЗОК, ЛИНЕЙН, ЛГРФПРИБ) не является регрессией. Эти функции играют лишь вспомогательную роль, определяя необходимые параметры регрессии.

Для линейной и экспоненциальной регрессий, построенных с помощью функций НАКЛОН, ОТРЕЗОК, ЛИНЕЙН, ЛГРФПРИБ, внешний вид их уравнений всегда известен, в отличие от линейной и экспоненциальной регрессий, соответствующих функциям ТЕНДЕНЦИЯ и РОСТ.

1. Построим линейную регрессию, имеющую уравнение:

 $v=$  m $x+b$ .

с помощью функций НАКЛОН и ОТРЕЗОК, причем угловой коэффициент регрессии mопределяется функцией НАКЛОН, а свободный член  $b$  - функцией ОТРЕЗОК.

Для этого осуществляем следующие действия: заносим исходную таблицу в диапазон ячеек A4:B14; значение параметра <sup>m</sup>будет определяться в ячейке С19. Вызываем команду Функция из меню Вставка. В появившемся диалоговом окне Мастер функций выделяем функцию НАКЛОН из категории Статистические, после чего щелкаем по кнопке <ОК>. Заносим диапазон ячеек В4:В14 в поле Известные значения у и диапазон ячеек А4:А14 в

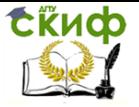

поле Известные значения х. В ячейку С19 будет введена формула:

=НАКЛОН(Б4:Б14;А4:А14).

По аналогичной методике определяется значение параметра *b*в ячейке D19. И ее содержимое будет иметь следующий вид:

=ОТРЕЗОК(Б4:Б14;А4:А14)

Таким образом, необходимые для построения линейной регрессии значения параметров ти Боудут сохраняться соответственно в ячейках C19 и D19.

Далее заносим в ячейку С4 формулу линейной регрессии в виде:

=\$C\$19\*A4+\$D\$19

В этой формуле ячейки С19 и D19 записаны с абсолютными ссылками (адрес ячейки не должен меняться при возможном копировании). Знак абсолютной ссылки \$ можно набить либо с клавиатуры, либо с помощью клавиши F4, предварительно установив курсор на адресе ячейки. Воспользовавшись маркером заполнения, копируем эту формулу в диапазон ячеек С4:С17. Получаем искомый ряд данных (рис. 4.9). В связи с тем, что количество заявок - целое число, следует установить на вкладке Число окна Формат ячеек (Формат ^ Ячейки) числовой формат с числом десятичных знаков 0.

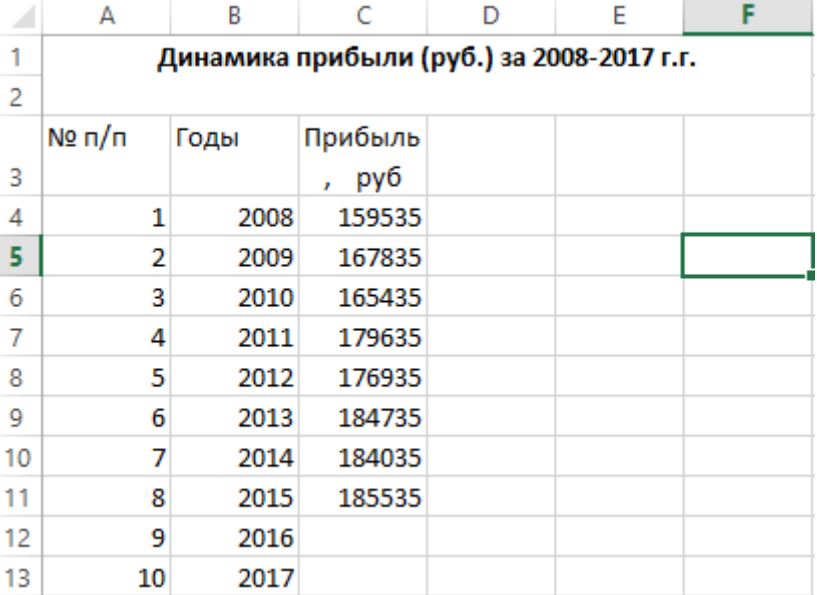

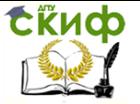

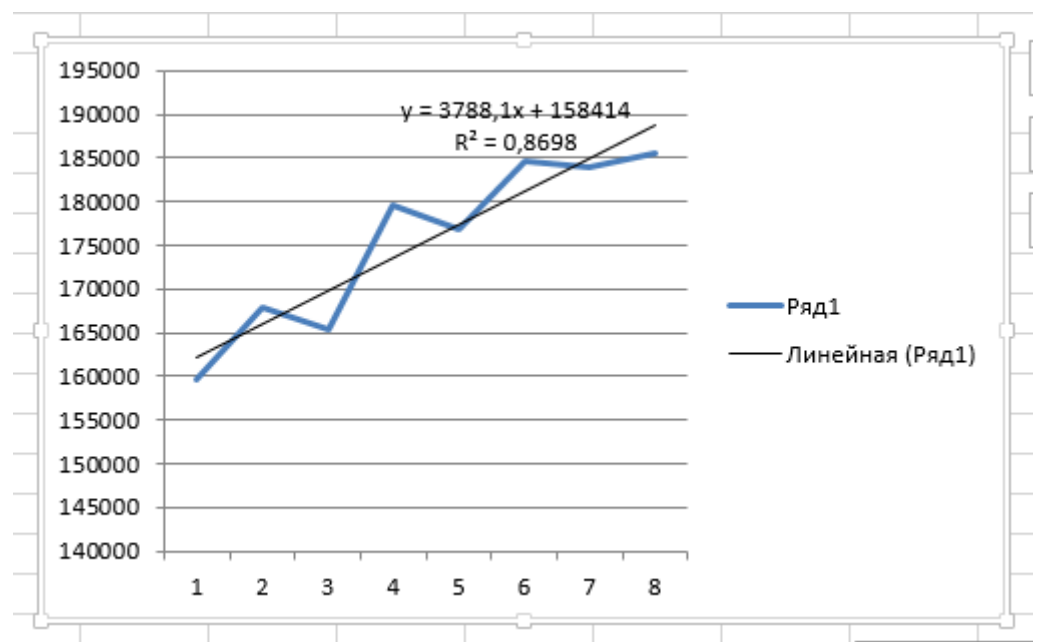

Теперь построим линейную регрессию, заданную уравнени-

ем:

 $v=$  m $x+b$ .

с помощью функции ЛИНЕЙН. Для этого, вводим в диапазон ячеек C20:D20 функцию ЛИНЕЙН как формулу массива:

{=ЛИНЕЙН(B4:B14;D4:D14)}

В результате получаем в ячейке C20 значение параметра m, а в ячейке D20 - значение параметра  $b$ . Вводим в ячейку D4 следующую формулу:

 $=$ \$C\$20\*A4+\$D\$20,

копируем эту формулу с помощью маркера заполнения в диапазон ячеек D4:D17 и получаем искомый ряд данных.

1. Строим экспоненциальную регрессию, имеющую уравнение:

 $y = bm^x$ ,

с помощью функции Л1РФПРИБЛ оно выполняется аналогично: в диапазон ячеек C21:D21 вводим функцию ЛГРФПРИБЛ как формулу массива:

{=ЛГРФПРИБЛ(B4:B14;D4:D14)}

При этом в ячейке C21 будет определено значение параметра  $m$ , а в ячейке D21 - значение параметра  $b$ ; в ячейку E4 вводится формула:

 $=$ \$D\$21\*\$C\$21\*A4

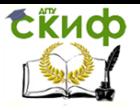

С помощью маркера заполнения эта формула копируется в диапазон ячеек E4:E17, где и расположится ряд данных для экспоненциальной регрессии.

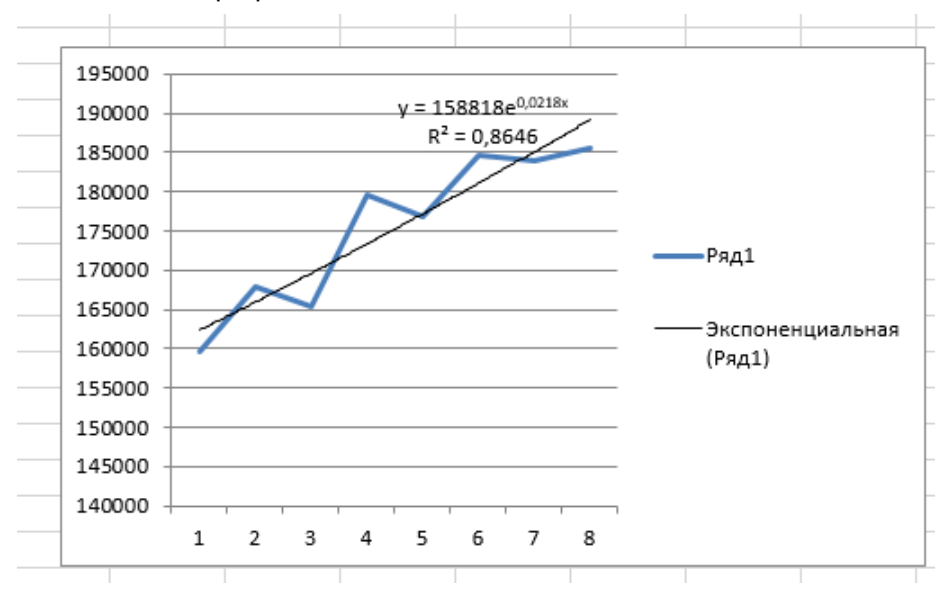

# **ЛАБОРАТОРНАЯ РАБОТА № 5**

#### <span id="page-29-0"></span>**Создание и заполнение базы данных в среде Microsoft Access**

**Цель работы:** Познакомиться с технологией работы в среде системы управления базами данных (СУБД) Microsoft Access, создавать структуру однотабличной базы данных.

#### **Задачи работы:**

*1.* Уметь создавать новую базу данных, таблицу базы данных в среде Microsoft Access;

*2.* Научиться определять поля таблицы в соответствии с табл. 5.1 и сохранять созданную таблицу.

**Обеспечивающие средства**: учебная база данных; персональный компьютер;

текстовый редактор Microsoft Word; СУБД Microsoft Access. Задание:

- 1. Создайте новую базу данных.
- 2. Создайте таблицу базы данных.
- 3. Определите поля таблицы в соответствии с табл. 5.1.

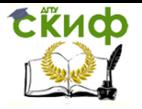

4. Сохраните созданную таблицу.

5. Заполните таблицу данными в соответствии с табл.

5.2.

6. Измените ширину каждого поля таблицы в соответствии с шириной данных.

7. Произведите поиск в таблице товара Антитополь.

8. Произведите сортировку данных в поле «Дата поступления товара» по убыванию.

9. Произведите фильтрацию данных по полям «Предназначение» и «Стоимость».

10. Просмотрите созданную таблицу, как она будет выглядеть на листе бумаги при печати.

Технология работы:

*1.* Для создания новой базы данных:

загрузите MicrosoftAccess, в появившемся окне выберите пункт Новая база данных;

в окне «Файл новой базы данных» задайте имя вашей базы (пункт Имя файл) и выберите папку (пункт Папка), где ваша база данных будет находиться. По умолчанию Accessпредлагает вам имя базы dbl, а тип файла - *Базы даны Access.*Имя задайте Автокосметика, а тип файла оставьте прежним, так как другие типы файлов нужны в специальных случаях;

■ щелкните по кнопке <Создать>.

*2.* Для создания таблицы базы данных:

■ в окне базы данных выберите вкладку Таблицы, а затем щелкните по кнопке <Создать>;

в окне «Новая таблица» выберите пункт Конструктор и щелкните по кнопке <ОК>. В результате проделанных операций открывается окно таблицы в режиме конструктора (рис. 5.1), в котором следует определить поля таблицы

рис.5.1

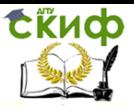

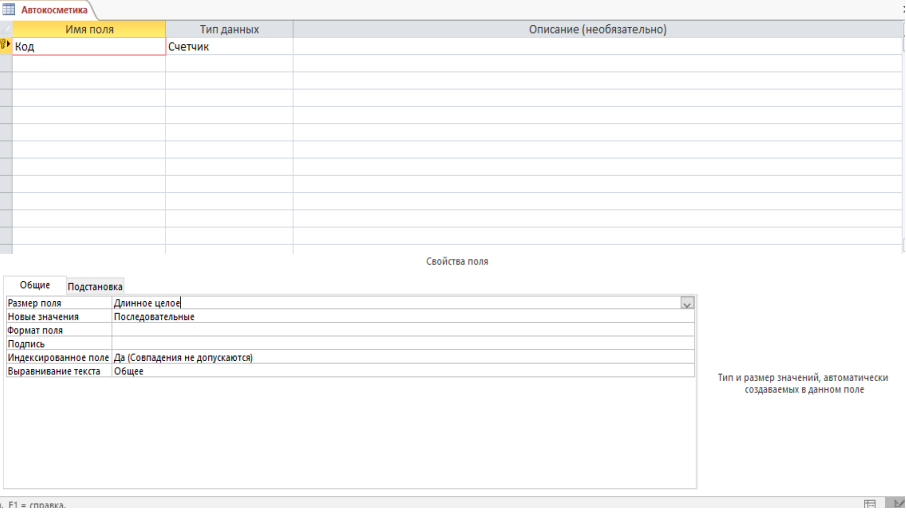

введите в строку столбца Имя поля имя первого поля Код товара;

в строке столбца Тип данных шелкните по кнопке списка и выберите тип данных Счетчик. Поля вкладки Общие оставьте такими, как предлагает Access.

Для определения всех остальных полей таблицы базы данных Автокосметика в соответствии с табл. 5.1 выполните действия, аналогичные указанным выше.

Примечание. Заполнение строки столбца Описание необязательно и обычно используется для внесения дополнительных сведений о поле.

Внимание! Обратите внимание на вкладку Общие в нижней части экрана. Советуем изменить данные в пункте Размер поля, а остальные пункты оставить по умолчанию (их функции рассмотрим далее). Например, для текстового типа данных Accessпредлагает по умолчанию длину 50 символов. Не бойтесь ошибиться — в дальнейшем можно скорректировать длину поля. Для числового типа Accessпредлагает Длинное целое, но ваши данные могут быть либо небольшие целые числа (в диапазоне от -32768 до 32767) - тогда надо выбрать Целое, либо дробные числа - тогда надо выбрать С плавающей точкой. Для выбора необходимого параметра надо щелкнуть по полю, а затем нажать появившуюся кнопку списка и выбрать необходимые данные. В результате ваша таблица будет иметь более компактный вид, а объем базы данных ваша

таблица будет иметь более компактный вид, а объем базы

Управление дистанционного обучения и повышения квалификации

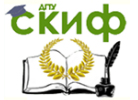

Информационные технологии на транспорте

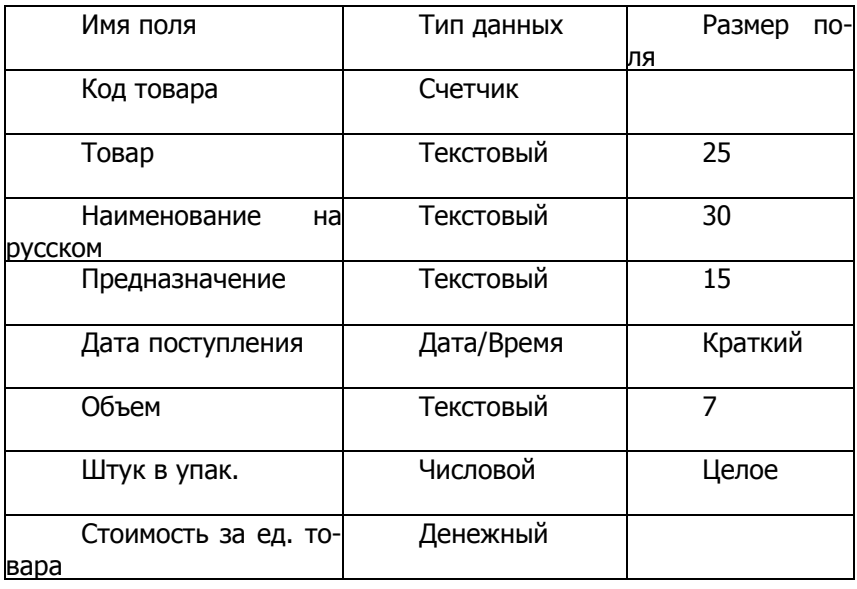

данных уменьшится.

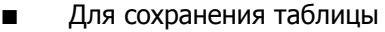

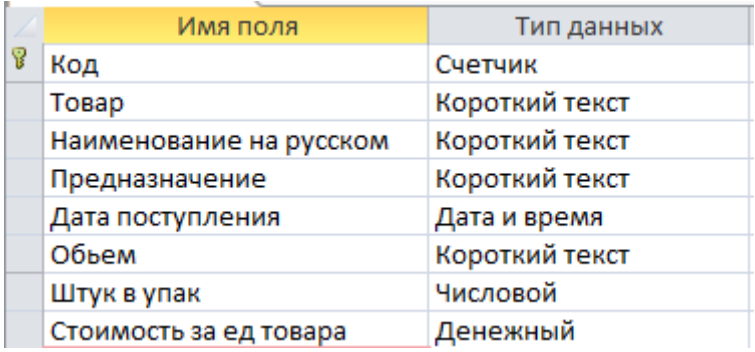

■ выберите пункт меню Файл, Сохранить;

■ в диалоговом окне Сохранение введите имя таблицы Автокосметика;

■ щелкните по кнопке <ОК>.

Примечание. В результате щелчка по кнопке <ОК>Accessпредложит вам задать ключевое поле (поле первич-

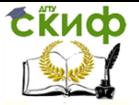

ного ключа), т.е. поле, однозначно идентифицирующее каждую запись. Для однотабличной базы данных это не столь актуально, как для многотабличной, поэтому щелкните по кнопке <Нет>.

*1.* Введите данные в таблицу в соответствии с табл. 5.2.

*2.* Для изменения ширины каждого поля таблицы в соответствии с шириной данных:

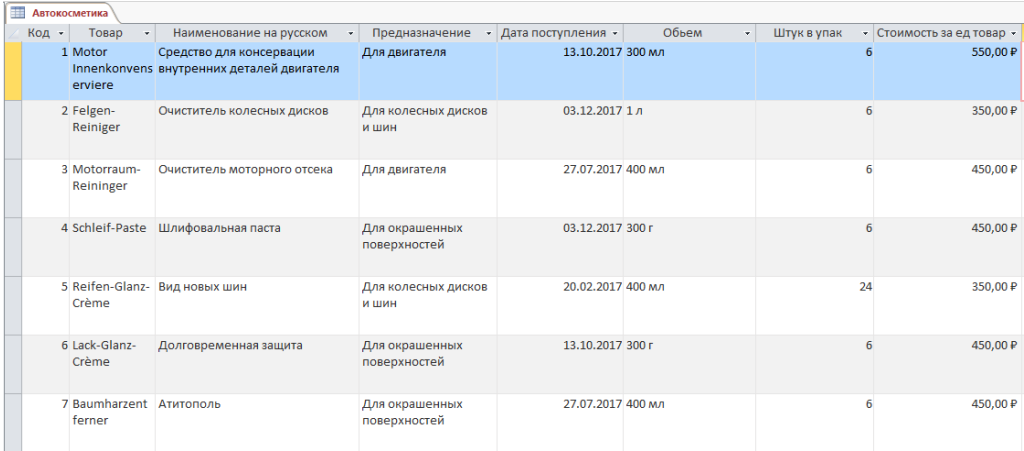

■ щелкните в любой строке поля Код;

■ выполните команду Формат, Ширина столбца;

в появившемся окне щелкните по кнопке <По ширине данных>. Ширина поля изменится;

■ проделайте эту операцию с остальными полями.

■ переведите курсор в первую строку поля *Наим. на* русском;

■ выполните команду Правка, Найти;

в появившейся строке параметра Образец введите Антитополь

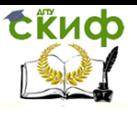

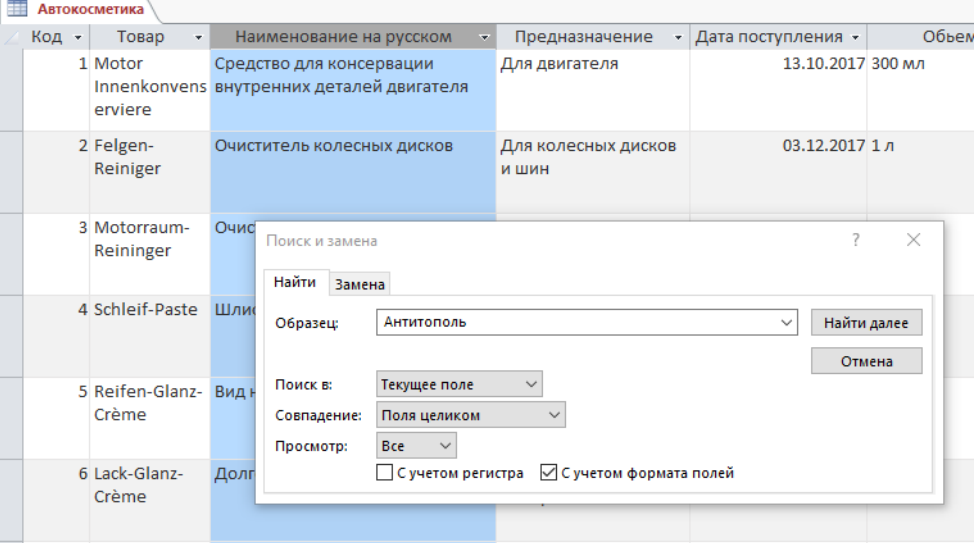

в строке параметра Просмотр должно быть слово ВСЕ (имеется в виду искать по всем записям);

 $\blacksquare$  в строке параметра Совпадение выберите из списка С любой частью поля;

в строке параметра Только в текущем поле установите флажок (должна стоять «галочка»);

щелкните по кнопке <Найти>. Курсор перейдет на запись и выделит слово Антитополь;

■ щелкните по кнопке <3акрыть> для выхода из режима поиска.

*8.* Для сортировки данных в поле Дата поступления товара по убыванию:

щелкните по любой записи поля Дата поступления товара; на панели управления или выполните команду Записи, щелкните по кнопке

Сортировка, Сортировка по убыванию. Все данные в таблице будут отсортированы в соответствии с убыванием значений в поле Дата поступления товара,

*9.* Для фильтрации данных по полям Предназначение и Стоимость за ед.:

щелкните по записи «Для двигателей» поля Предназначение;

или выполните команду Записи, Фильтр, Фильтр по щелкните по кнопке

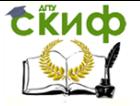

выделенному. В таблице останутся только записи с предназначением товара - для двигателей;

щелкните по записи 450р. поля Стоимость за ед.;

щелкните по кнопке <sup>v</sup>или выполните команду Записи, Фильтр, Фильтр по

выделенному. В таблице останутся только записи товаров, стоимость которых равна

450 р.

■ для отмены фильтрации щелкните по кнопке

на панели инструментов или

выполните команду Записи, Удалить фильтр. В таблице появятся все данные. 10. Для просмотра созданной таблицы:

щелкните по кнопке или выполните команду Файл, Предварительный про-

смотр.

Вы увидите таблицу как бы на листе бумаги;

■ закройте окно просмотра.

Примечание. Если вы захотите изменить поля или ориентацию таблицы на листе бумаги, выполните команду Файл, Параметры страницы. В открывшемся окне можете изменять указанные параметры

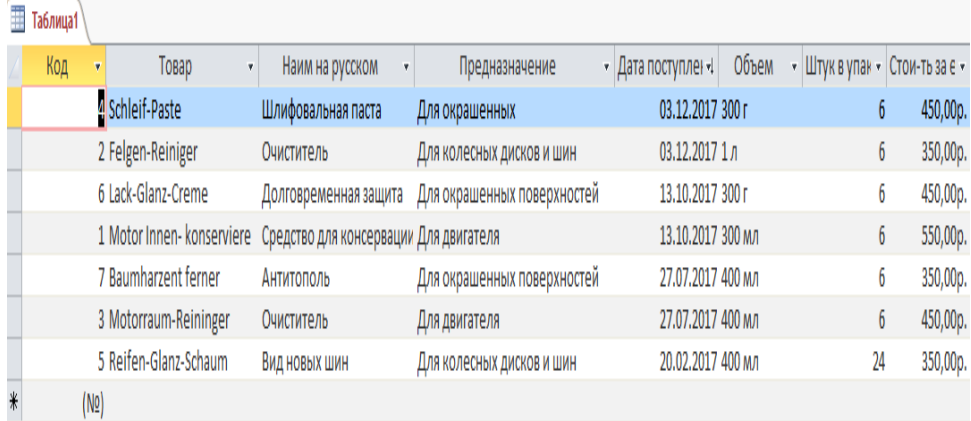

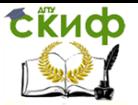

# **ЛАБОРАТОРНАЯ РАБОТА № 6**

## <span id="page-36-0"></span>**Ввод данных посредством формы и формирование запросов на выборку**

Цель работы: Освоить разработку пользовательской формы ввода данных в однотабличную базу данных, а также формировать запросы для поиска и отбора данных в среде Microsoft Access.

Задачи работы:

*1.* Уметь разрабатывать пользовательские формы ввода данных в однотабличную базу

данных в среде Microsoft Access;

*2.* Научиться формировать запросы для поиска и отбора данных.

*3.* Создавать отчеты для вывода данных.

Обеспечивающие средства: учебная база данных; персональный компьютер;

текстовый редактор Microsoft Word; СУБД Microsoft Access. Задание:

1. С помощью Мастера форм создайте форму Список товара «Автокосметика» (тип - форма в один столбец).

2. Найлите запись о *Шлифовальной пасте*, находясь в режиме формы.

3. Произведите сортировку данных в поле Товар по убыванию.

4. Просмотрите форму с точки зрения того, как она будет выглядеть на листе бумаги.

5. На основе таблицы *Автокосметика* создайте простой запрос на выборку, в котором должны отображаться Товар, Наиме на русском, Предназначение и Стоимость за ед.

6. Данные запроса отсортируйте по предназначению.

7. Сохраните запрос.

8. Создайте запрос на выборку с параметром, в котором должны отображаться Товар, Наим-е на русском, Предназначение и Стоимость за ед., а в качестве параметра задайте стоимость за единицу товар и выполните этот запрос для товара со стоимостью 500 р.

9. На основе таблицы *Автокосметика* создайте отчет с группированием данных по наименованию товара.

Требования к отчету: Итоги лабораторной работы представить в виде файла (имя файла «Автокосметика.mdb»), полу-

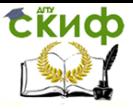

ченного в результате компьютерной обработки информации.

- 1. Для создания формы Список товара:
- открываем вкладку Формы в окне базы данных;
- щелкаем по кнопке <Создать>;

■ в появившемся окне Новая форма выберите пункт Мастер форм.

Рис. 6.1. Мастер форм

- щелкаем по значку списка в нижней части окна;
- выбераем из появившегося списка таблицу Автокосме-

#### тика;

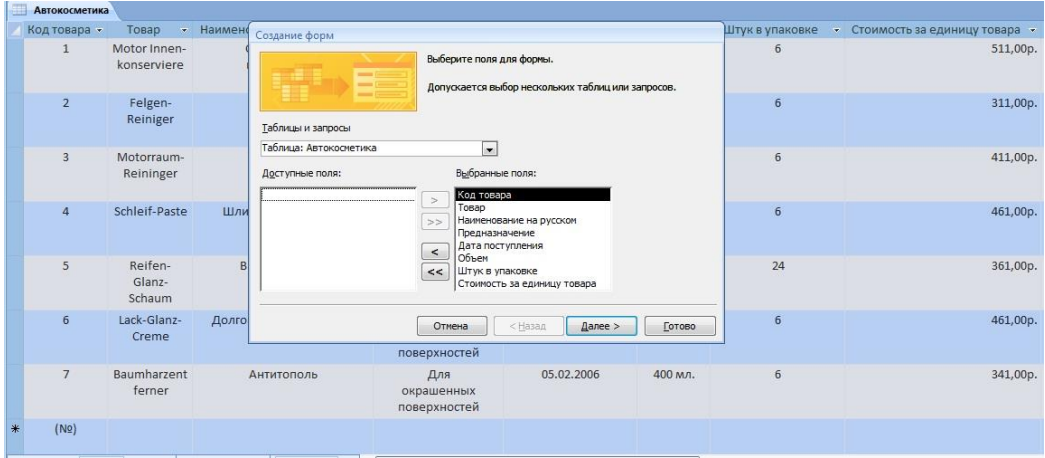

■ щелкаем по кнопке  $<$  OK $>$ ;

в появившемся окне выбераем поля, которые будут присутствовать в форме. В данном примере присутствовать будут все поля.

■ щелкаем по кнопке <Далее>;

■ в появившемся окне уже выбран вид Форма в один столбец, поэтому щелкаем по кнопке <Далее>;

в появившемся окне выбераем стиль оформления. Для этого щелкаем по словам, обозначающим стили, либо перемещаем выделение стрелками вверх или вниз на клавиатуре. После выбора стиля щелкаем по кнопке <Далее>;

■ в появившемся окне задаем имя формы, набрав на клавиатуре параметр Список товара. Остальные параметры в окне оставьте без изменений;

■ щелкаем по кнопке <Готово>. Перед нами откроется форма в один столбец. Столбец слева - это названия полей, столбец справа - данные первой записи (в нижней части окна в

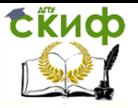

строке параметра Запись стоит цифра «1»). Для перемещения по записям надо щелкнуть по кнопке И (в сторону записей с большими номерами) или IQD (в сторону записей с меньшими номерами). Кнопка ОЮ - это переход на первую запись, кнопка I5D - переход на последнюю запись.

2. Для поиска товара *Шлифовальная паста:* 

■ переведим курсор в первую строку поля *Наим-е на* русском;

выполняем команду Правка, Найти;

■ в появившемся окне в строке Образец вводим наименование товара Шлифовальная паста;

в строке параметра Просмотр должно быть слово ВСЕ (имеется в виду искать по всем записям);

в строке параметра Совпадение выбераем из списка параметр С любой частью поля;

в строке параметра Только в текущем поле устанавливаем флажок (должна стоять «галочка»);

щелкаем по кнопке <Найти>. Курсор перейдет на вторую запись и выделит слово Шлифовальная паста;

щелкаем по кнопке <3акрыть> для выхода из режима поиска.

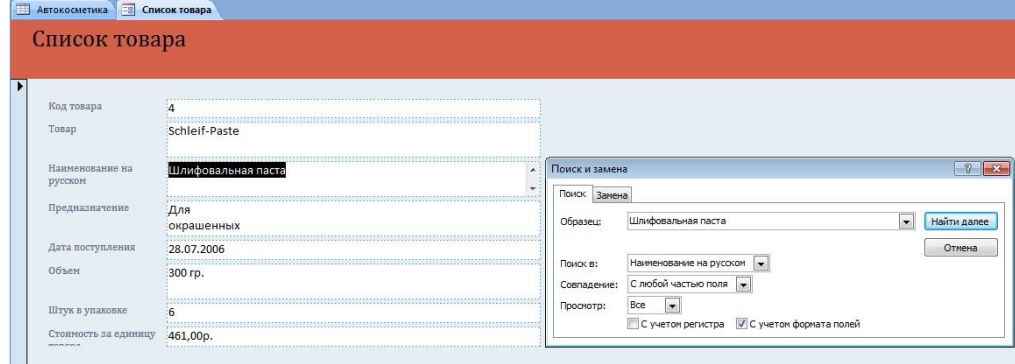

Рис. 6.2. Поиск товара «Шлифовальная паста».

- 3. Для сортировки данных в поле Товар по убыванию:
	- щелкните по любой записи поля Товар;
		- на панели управления или выполните команду Записи, Сортировка, Сортировка по убыванию. Все данные в таблице будут от-

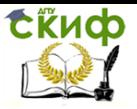

сортированы в соответствии с убыванием значений в поле Товар.

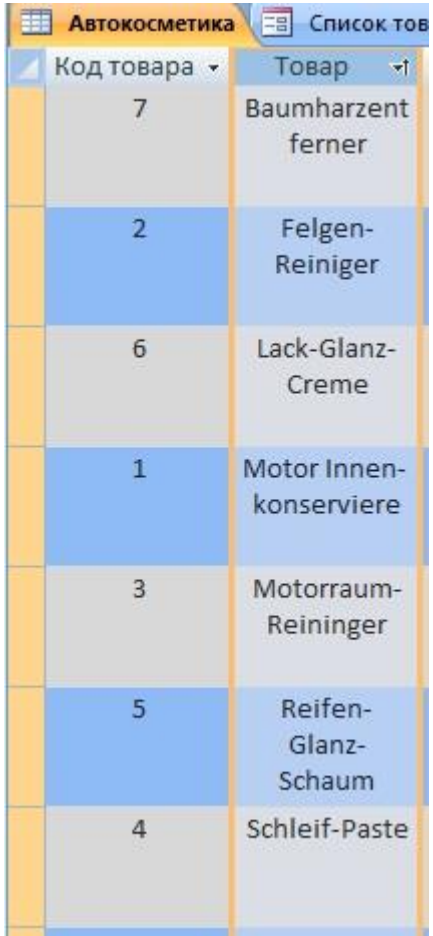

Рис. 6.3. Сортировка данных в поле товар по убыванию. 4. Для создания простого запроса:

- в окне базы данных открываем вкладку Запросы:,
- в открывшемся окне щелкаем по кнопке <Создать>;

из появившихся пунктов окна Новый запрос выбераем Простой запрос и щелкаем по кнопке <ОК>

в появившемся окне в строке Таблицы и запросы выбераем таблицу Автокосметика (если других таблиц или запросов не было создано, она будет одна в открывающемся списке);

в строке Доступные поля: переводим выделение на пара-

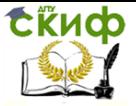

метр Товар; щелкаем по кнопке Ы Слово Товар перейдет в окно Выбранные поля:;

аналогично в строку Выбранные поля: переводим поля Наим-е на русском, Предназначение, Стоимость за ед. (порядок важен - в таком порядке данные и будут выводиться);

■ щелкаем по кнопке <Далее>;

■ в строке параметра задаем имя запроса: вводим новое имя Список товара;

■ щелкаем по кнопке <Готово>. На экране появится таблица с результатами запроса.

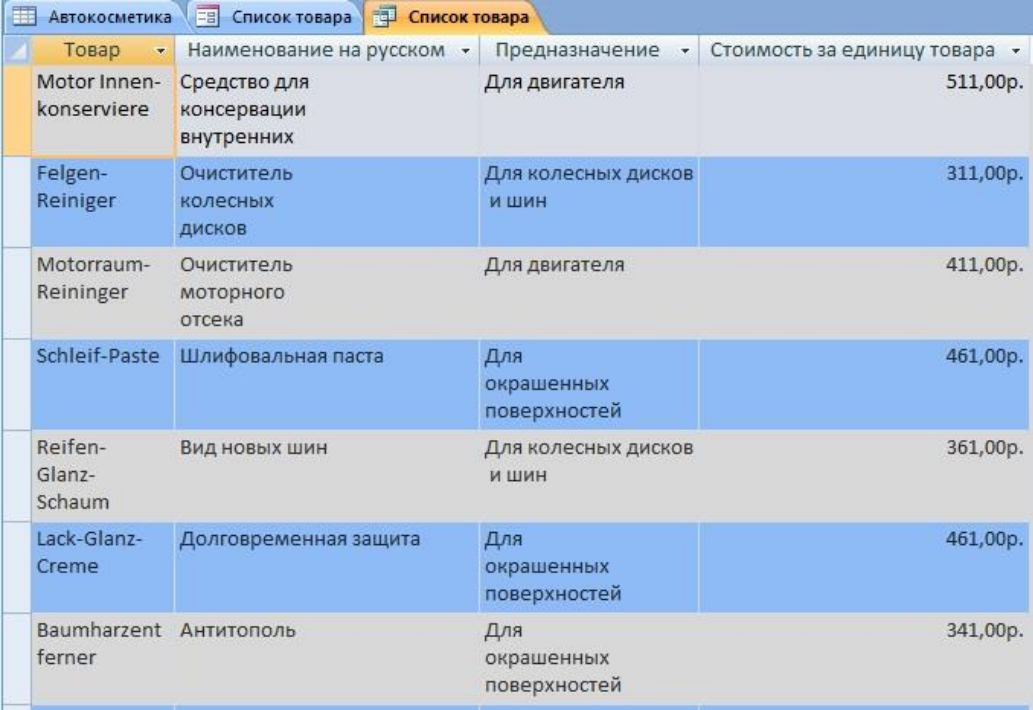

Рис. 6.4. Создание простого запроса.

5. Для сортировки данных:

- щелкаем в любой строке поля Предназначение;
- сортируем данные по убыванию.

Рис. 6.5. Сортировка данных по убыванию в поле «Предназначение».

6. Сохраняем запрос.

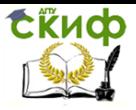

#### 7. Для создания запроса на выборку с параметром:

- открываем созданный запрос *Список товара*;
- переходим в режиме конструктора, щелкнув по кнопке
- ^ или выполнив

команду Вид, Конструктор;

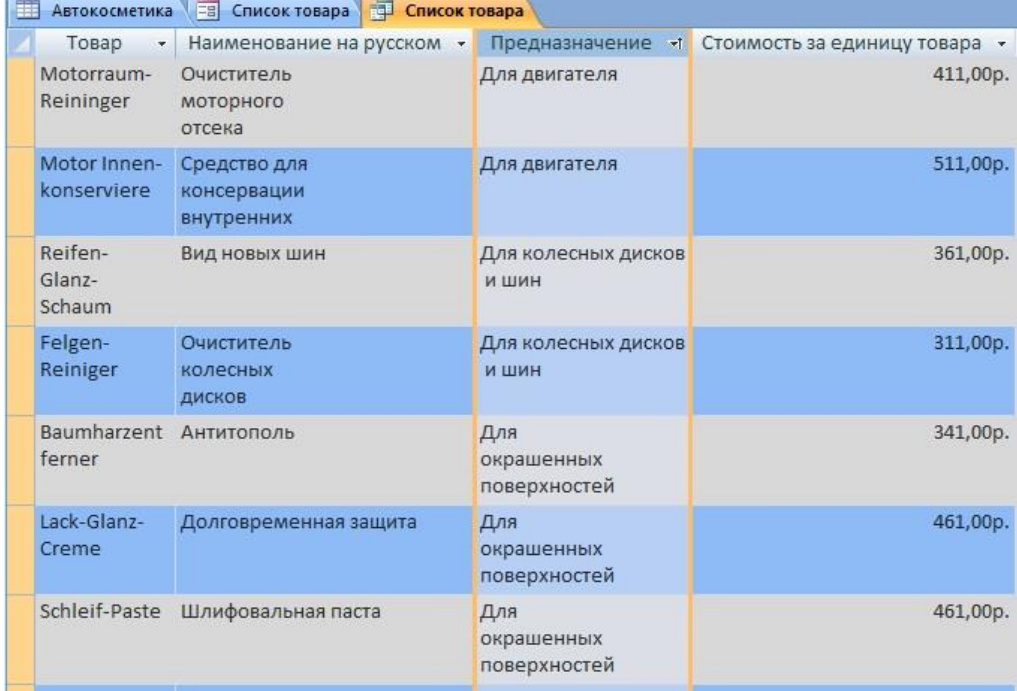

■ в строке параметра Условия отбора для поля Стоимость за ед. вводим фразу

(скобки тоже вводить): [Введите стоимость товара];

выполяем запрос, щелкнув по кнопке ' на панели инструментов или выполнив команду Запрос, Запуск;

■ в появившемся окне вводим стоимость 511 и щелкаем по кнопке <ОК>. На экране появится таблица с данными о товаре со стоимостью 511 р.;

■ сохраняем запрос;

закрываем окно запроса.

Рис. 6.6. Создание запроса на выборку с параметром.

8. Для создания отчета:

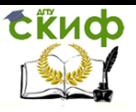

#### открываем вкладку Отчеты и щелкаем по кнопке <Со-

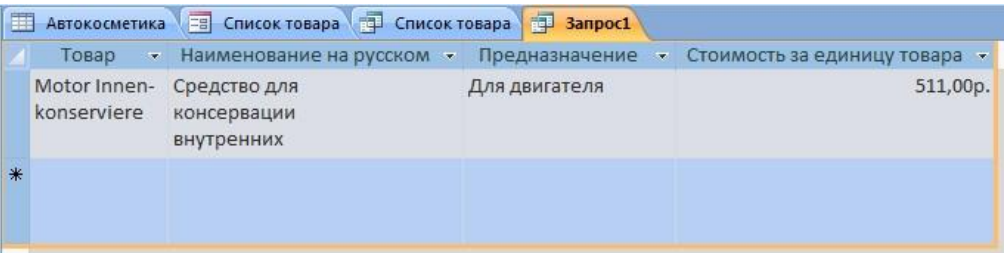

здать>;

в открывшемся окне выбераем пункт Мастер отчетов;

■ щелкните по значку раскрывающегося списка в нижней части окна и выберите из появившегося списка таблицу Автокосметика , щелкните по кнопке <ОК>;

■ в появившемся окне выберите поля, которые будут присутствовать в форме. В данном примере присутствовать будут все поля из таблицы.

■ щелкаем по кнопке <Далее>;

■ в появившемся окне присутствует перечень полей. Переводим выделение на поле Товар;

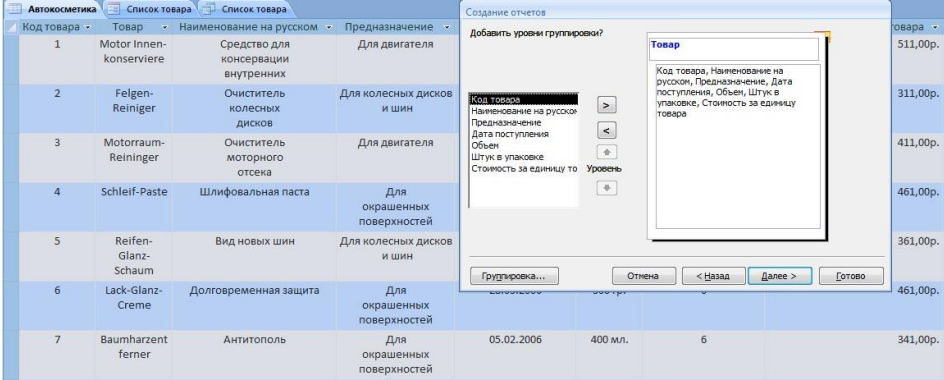

Рис. 6.7. Группировка данных по наименованию товара.

• щелкаем по кнопке <Далее>;

• параметры появившегося окна оставим без изменений, поэтому щелкаем по кнопке <Далее>;

• в окне выбираем стиль оформления отчета

Рис. 6.8. Выбор стиля оформления отчета.

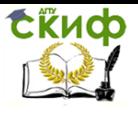

• в появившемся окне вводим название отчета Автокос-

#### метика;

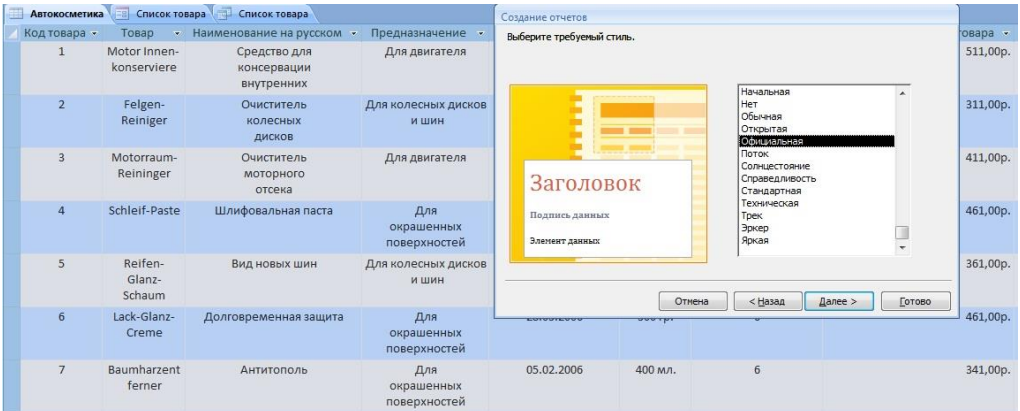

• щелкаем по кнопке <Готово>.

На экране появится сформированный отчет;

| Tosap    | Код товара Наименование на русском                                  | Предназначение                    | Дата поступления Объем | Штук в упаковке | Стоимость за единицу товара |
|----------|---------------------------------------------------------------------|-----------------------------------|------------------------|-----------------|-----------------------------|
| Baumh    |                                                                     |                                   |                        |                 |                             |
|          | 7 Антитополь                                                        | Для<br>окрашенных<br>поверхностей | 05.02.2006 400 мл.     | 6               | 341.00p.                    |
| Felgen-  |                                                                     |                                   |                        |                 |                             |
|          | 2 Очиститель<br>колесных<br>дисков                                  | Для колесных дисков и шин         | 28.07.2006 1л.         | 6               | 311,00p.                    |
| Lack-Gl  |                                                                     |                                   |                        |                 |                             |
|          | 6 Долговременная защита                                             | Для<br>окрашенных<br>поверхностей | 28.03.2006 300 rp.     | 6               | 461.00p.                    |
| Motor I  |                                                                     |                                   |                        |                 |                             |
|          | 1 Средство для<br>консервации<br>внутренних<br>деталей<br>двигателя | Для двигателя                     | 25.03.2006 300 M.R.    | 6               | 511,00p.                    |
| Motorri  |                                                                     |                                   |                        |                 |                             |
|          | 3 Очиститель<br>моторного<br>отсека                                 | Для двигателя                     | 05.02.2006 400 M.R.    | 6               | 411.00p.                    |
| Reifen-  |                                                                     |                                   |                        |                 |                             |
|          | 5 Вид новых шин                                                     | Для колесных дисков и шин         | 14.06.2006 400 мл.     |                 | 361,00p.<br>24              |
| Schleif- |                                                                     |                                   |                        |                 |                             |
|          | 4 Шлифовальная паста                                                | Для<br>окрашенных                 | 28.07.2006 300 rp.     |                 | 6<br>461,00p.               |

Рис 6. 9. Сформированный отчет.

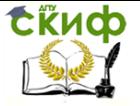

# **СПИСОК ЛИТЕРАТУРЫ**

<span id="page-44-0"></span>1. Гарнаев, А.Ю. Microsoft Excel. Разработка приложений [Текст] / А.Ю. Гарнаев. - СПб. : БХВ - Санкт-Петрербург, 2000. - 576 с.

2. Гальченко, Г.А., Дроздова О.Н. Информатика для колледжей. Изд. Феникс, 2017, 380 с.

3. Гальченко, Г.А., Попов С.И., Марченко Ю.В. Применение баз данных на транспорте. Теория создания. ДГТУ, 2018, 111с.

4. Гуров, С.В. Моделирование систем [Текст] : учеб. пособие / С.В. Гуров, М.Л. Герасин. - Сыктывкар : СЛИ, 2001. - 252 с.

5. Дубина, А.Г. Excel для экономистов и менеджеров [Текст] / А.Г. Дубина, С.С.Орлова, И.Ю. Шубина и др. - СПб. : Питер, 2004. - 295 с.

6. Информатика [Текст] : практикум по технологии работы на компьютере / Н.В. Макарова, Е.И. Култышев, А.Г. Степанов, В.Л. Широков ; под ред. Н.В. Макаровой. - 3-е изд., перераб. - М. : Финансы и статистика, 2002. - 256 с.

7. Информатика [Текст] : учебник / Н.В. Макарова, В.Л. Бройдо, Т.А. Гаврилова, О.П. Ильина и др. ; под ред. Н.В. Макаровой. - 3-е перераб. изд. - М. : Финансы и статистика, 2001. - 768 с. 8.